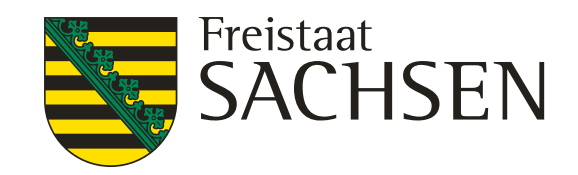

# **iDA**

steht für **i**nterdisziplinäre **D**aten und **A**uswertungen

über das Portal haben Sie Zugriff auf Umweltdaten und Kartenbestände

die Daten stammen aus Mess- und Untersuchungsprogrammen des LfULG und aus den verschiedenen Fachinformationssystemen des Freistaates Sachsen

das LfULG übernimmt keine Haftung oder Garantie für die Aktualität, Richtigkeit oder Vollständigkeit der bereitgestellten Informationen

die Bereitstellung der Daten im Internet begründet keinerlei Anspruch auf weitere oder künftige Datenbereitstellungen dieser oder anderer Art

das LfULG behält sich vor die Daten ohne Ankündigung und jeder Zeit zu ändern

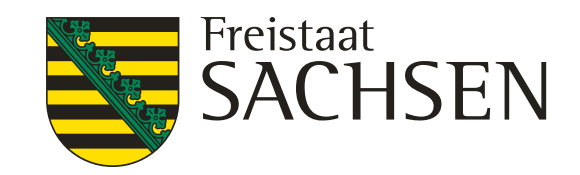

# **iDA interdisziplinäre Daten und Auswertungen**

allgemeine Hinweise zum Arbeiten mit dem Datenportal

- ❙ arbeiten Sie im Portal **nicht** mit dem Doppelklick
- ❙ nur einmal anklicken und dann dem Portal Zeit lassen
- ❙ sie können sich die Informationen als Tabelle oder Diagramm anzeigen lassen
- ❙ von den Tabellen lassen sich größtenteils Exceltabellen erzeugen und exportieren
- sie können eigene Shape einladen
- ❙ von einigen bereitgestellten Informationen kann ein Shape erzeugt werden

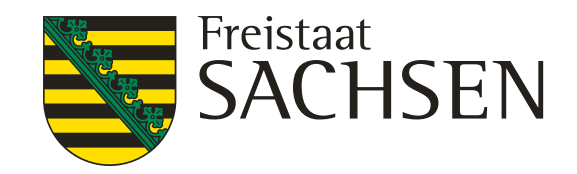

# **Gliederung**

- Folie 4 5 Anmeldung im iDA Portal
- Folie 6 Benutzeroberfläche
- Folie 7 9 Ansicht Themen bzw. Ansicht Legende / Karte
- Folie 10 11 Einladen eigener Shape
- Folie 12 14 Anzeigen des eingeladenen Shape
- Folie 15 20 Aufrufen von Ebenen über die Suchfunktion
- Folie 21 26 Informationen zu den Ebenen abrufen
- Folie 27 28 Änderung der Reihenfolge der Ebenen in der Legende
- Folie 29 31 Änderung Farbe und Transparenz der Ebenen
- Folie 32 42 Grundwassermessstellen
- Folie 43 47 Bodendaten Düngebedarfsermittlung
- Folie 48 49 Wasserschutzgebiete
- Folie 50 55 Bodenschätzung bodenkundliche Auswertung
- Folie 56 58 Einladen von Flurstücke

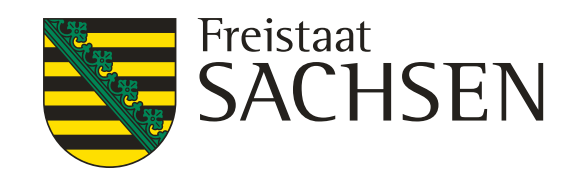

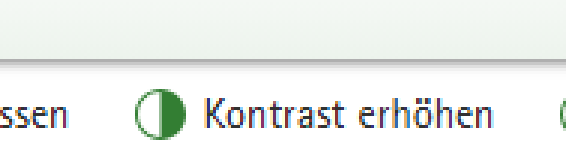

- 
- 
- 
- 

# Anmelden über "Zugang zu iDA"

# **Anmeldung iDA Portal**

## A Umwelt

## AA Schriftgröße anpassen

## + Umwelt

- **Anlagensicherheit und** Störfallvorsorge
- + Bergbaufolgen
- + Bio- und Gentechnologie
- + Boden, Altlasten
- **+** Chemikalien
- > Datenportal iDA
- + Geologie

+ Klima

# Datenportal iDA

Die Anwendung iDA (interdisziplinäre Daten und Auswertungen) ermöglicht den Zugriff auf Umweltdaten und Kartenbestände. Die Daten stammen aus Mess- und Untersuchungsprogrammen des Landesamtes für Umwelt, Landwirtschaft und Geologie und aus den verschiedenen Fachinformationssystemen des Freistaates Sachsen.

- > Zugang zu iDA > Anmeldung iDA
- $\cong$  iDA Hilfe (\*.pdf, 6,00 MB)

## Nutzungshinweise für Daten des Landesamtes für **Umwelt, Landwirtschaft und Geologie**

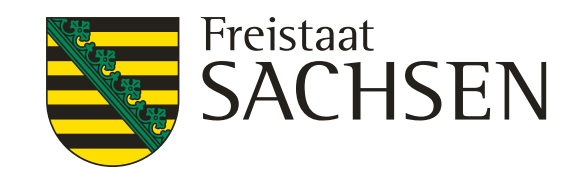

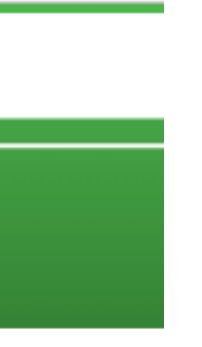

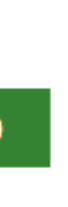

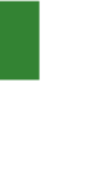

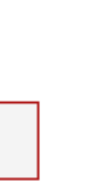

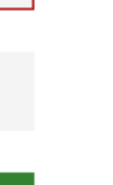

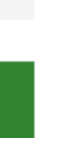

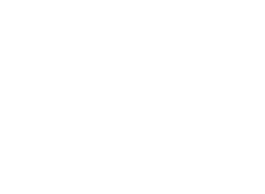

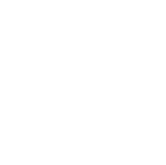

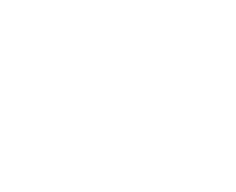

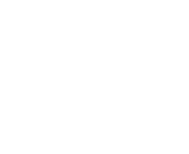

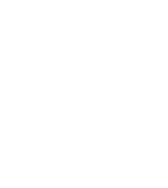

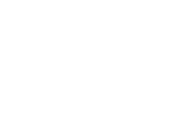

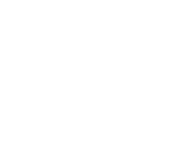

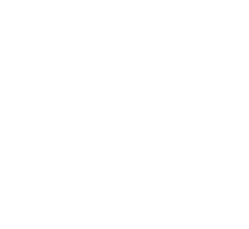

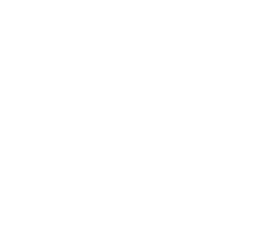

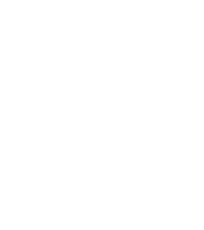

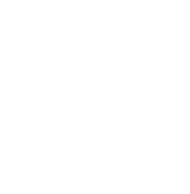

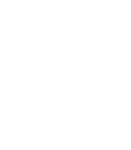

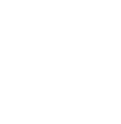

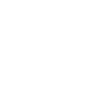

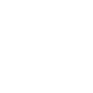

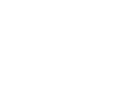

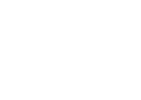

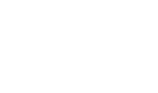

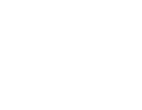

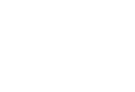

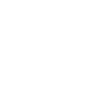

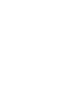

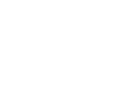

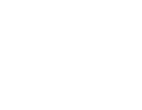

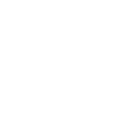

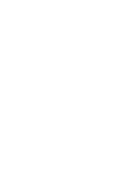

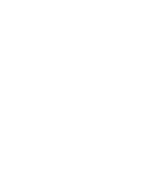

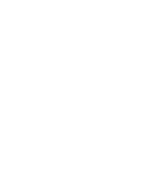

## diesen Button zur Anmeldung im iDA verwenden

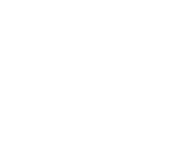

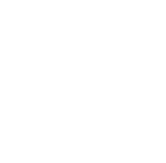

# **Anmeldung iDA Portal**

https://www.umwelt.sachsen.de/umwelt/infosysteme/ida/#

LANDESAMT FÜR UMWELT, LANDWIRTSCHAFT UND GEOLOGIE

**SACHSEN** 

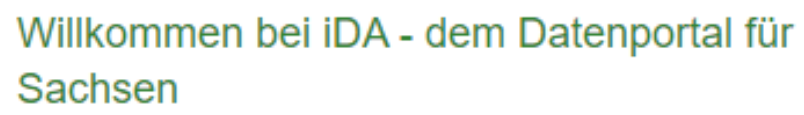

Die Anwendung iDA (interdisziplinäre Daten und Auswertungen) ermöglicht den Zugriff auf Umweltdaten und Kartenbestände. Die Daten stammen aus Mess- und Untersuchungsprogrammen des Landesamtes für Umwelt, Landwirtschaft und Geologie und aus den verschiedenen Fachinformationssystemen des Freistaates Sachsen.

Zugang interdisziplinäre Daten und Auswertungen (iDA)

**Zugang Artdaten-Online** 

## Anmeldung zu iDA

Bitte geben Sie Ihren Nutzernamen und Ihr Passwort ein.

Nutzername

**iDA** 

Passwort

**Anmelden** 

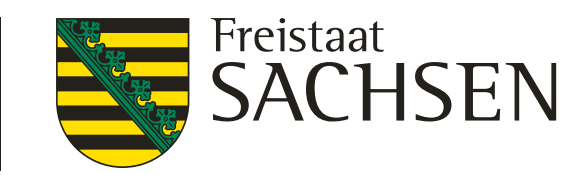

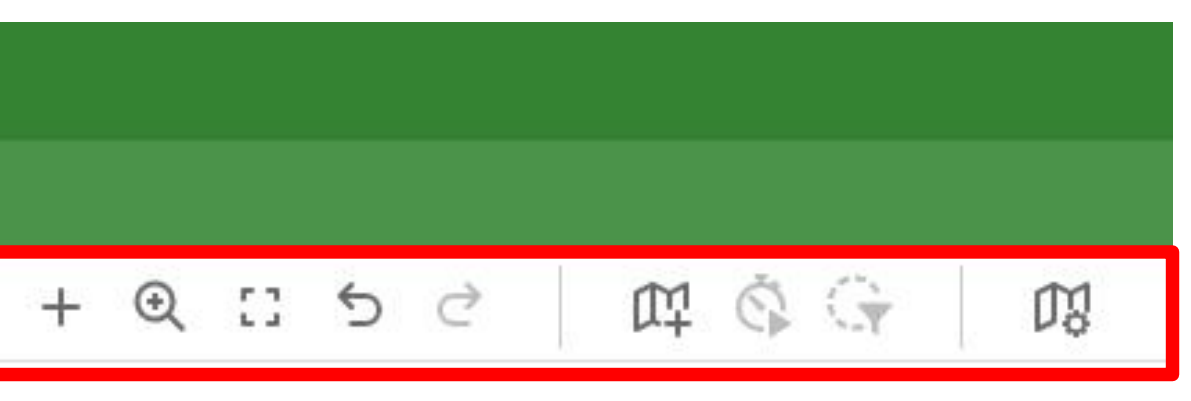

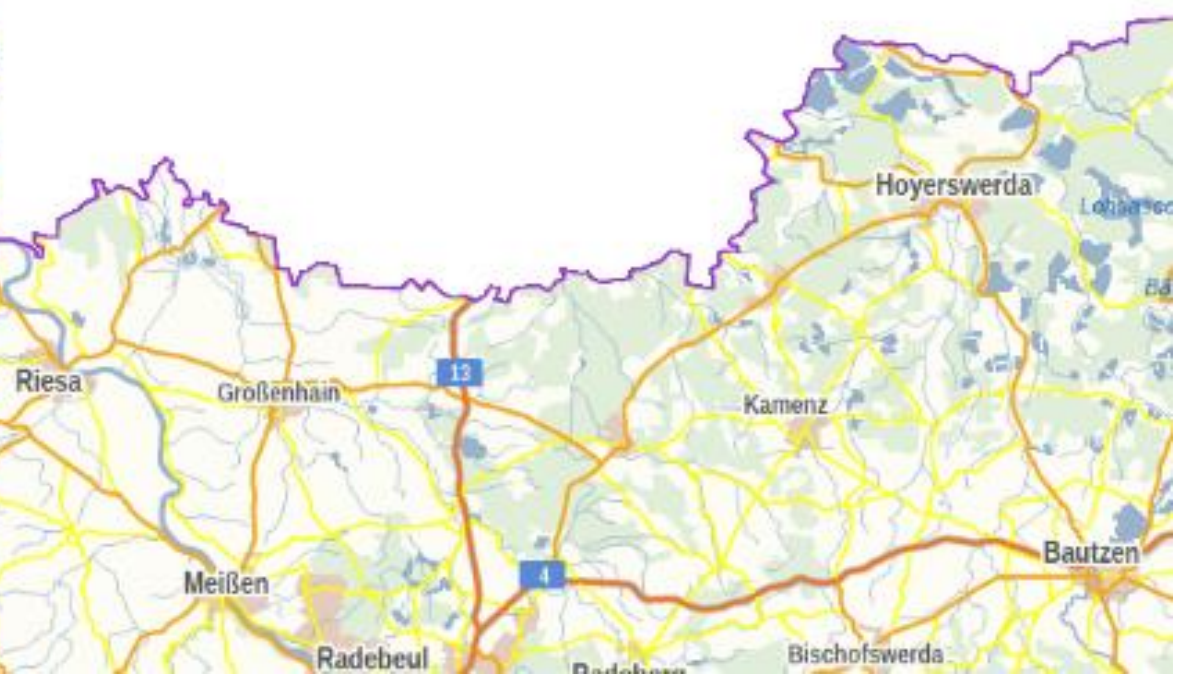

- 1. Startleiste
- 2. Information zur Legende
- 3. Werkzeugleiste
- 4. wahlweise Anzeige Legende oder Themenübersicht

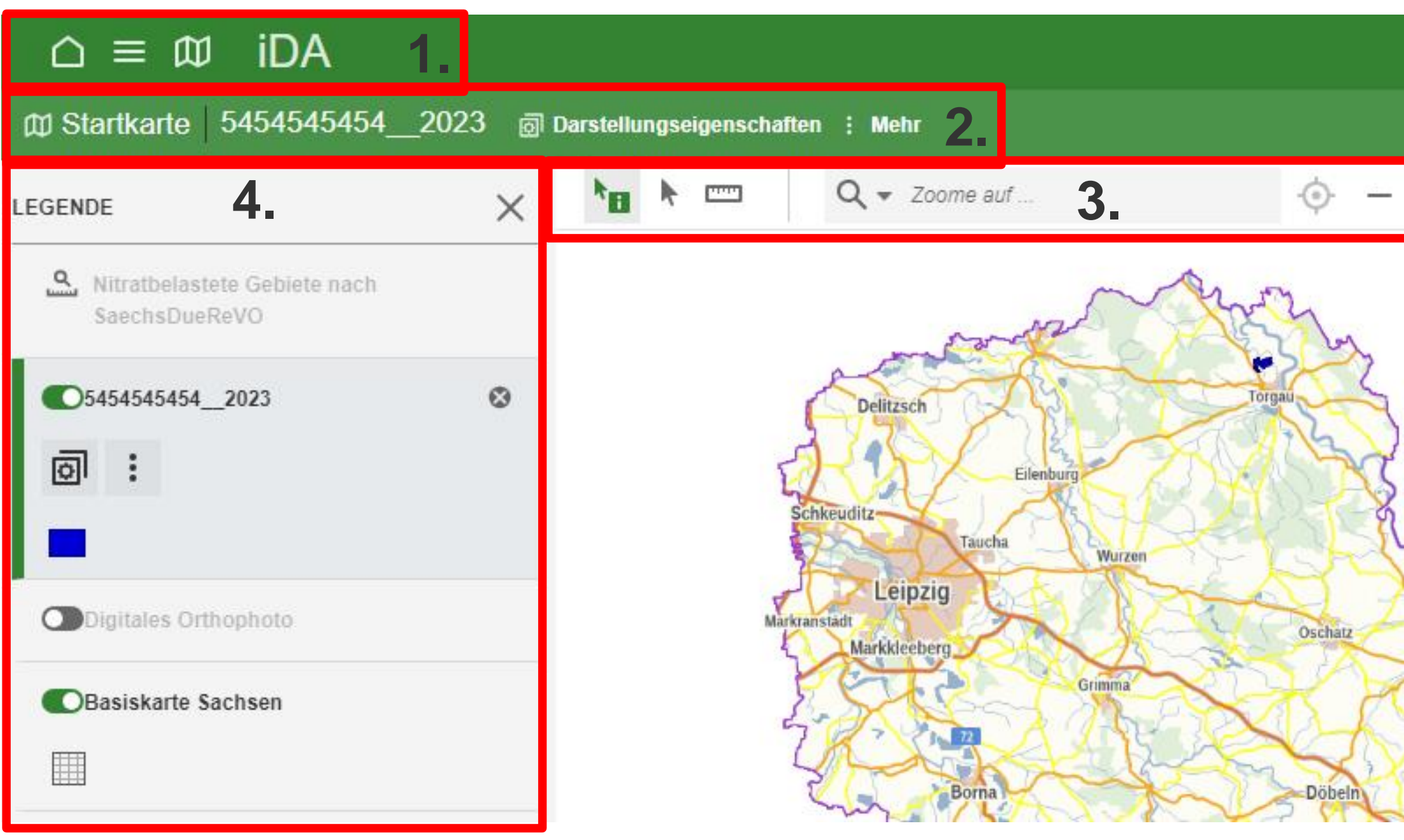

# **Benutzeroberfläche**

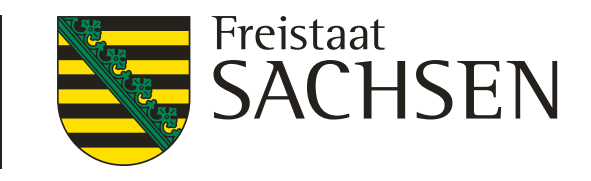

Wechsel in die Ansicht "Karten" über das Symbol w zeigt dann Verfügbare and III verfügbare an verfügbare an verfügbare an verfügbare an verfügbare an verfügbare an verfügbare an verfügbare an verfügbare an verfügbare an verfügbare an verfügbare an verfügbare an verfügbare an verfügb

# es ist die Ansicht "Themen" geöffnet, am linken Rand sind die Themen sichtbar

# Themen

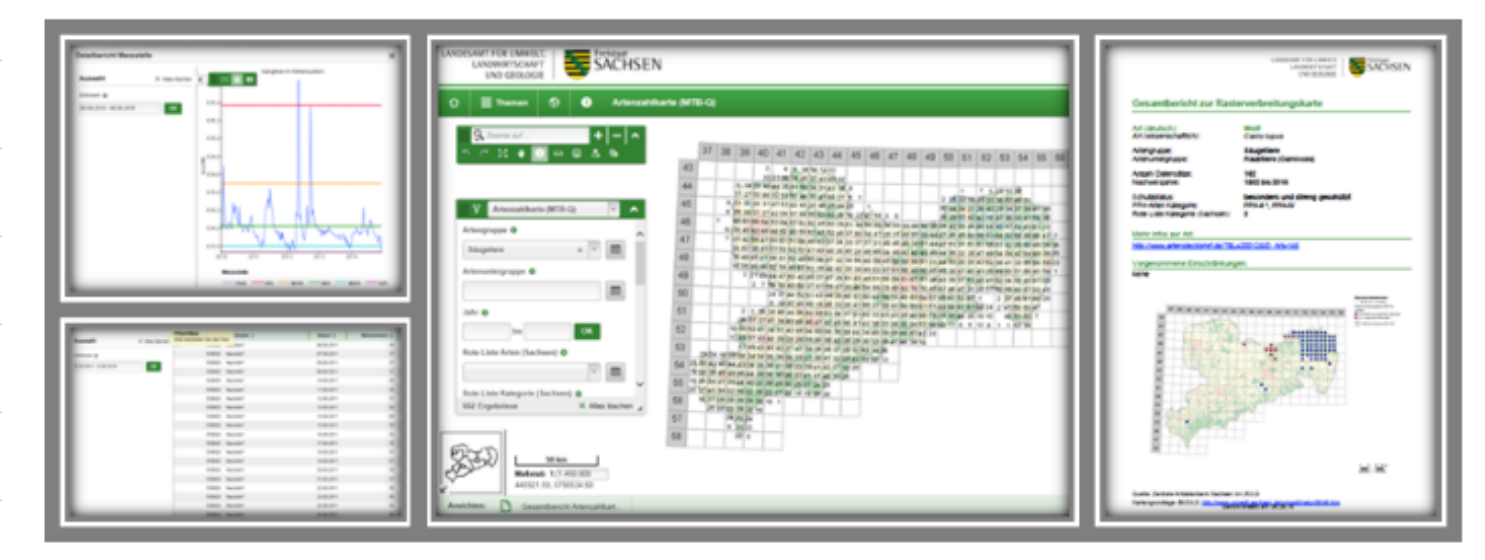

## iDA - interdisziplinäre Daten und Auswertungen

Die Anwendung iDA (interdisziplinäre Daten und Auswertungen) ermöglicht den Zugriff auf Umweltdaten und Kartenbestände. Die Daten stammen aus Mess- und Untersuchungsprogrammen des Landesamtes für Umwelt, Landwirtschaft und Geologie und aus den verschiedenen Fachinformationssystemen des Freistaates Sachsen

Bitte verwenden Sie den Internet Explorer für iDA nicht mehr, da es zu Fehlern kommen kann.

Themenbereiche. Die Daten werden je nach Thema als Abfrage, Diagramm, Report, Karte, Geo-Thema und Download bereitgestellt.

Die Hilfe finden Sie oben rechts in der Kopfzeile. Bei Fragen oder Anregungen verwenden Sie bitte unseren E-Mail-Dienst.

# **Ansicht Themen bzw. Ansicht Legende / Karte**

## $\triangle \equiv \text{m}$  iDA

## Willkommen bei iDA - dem Datenportal für Sachser

## Q Suchen nach (i) Basisdaten  $\checkmark$ (i) Thema Luft, Lärm und Strahlen n  $\checkmark$ ▭ (i) Thema Erneuerbare Energien  $\checkmark$ n (i) Thema Geologie  $\checkmark$ ▭ (i) Thema Naturschutz  $\checkmark$ (i) Thema Wasser  $\checkmark$ ◻ (i) Thema Landwirtschaft ⊡  $\checkmark$ (i) Thema Boden  $\checkmark$

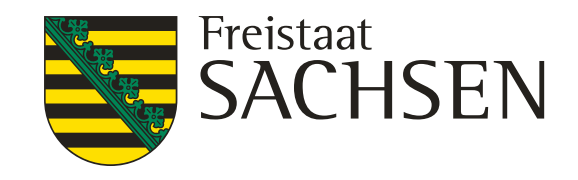

# **Ansicht Themen bzw. Ansicht Legende / Karte**

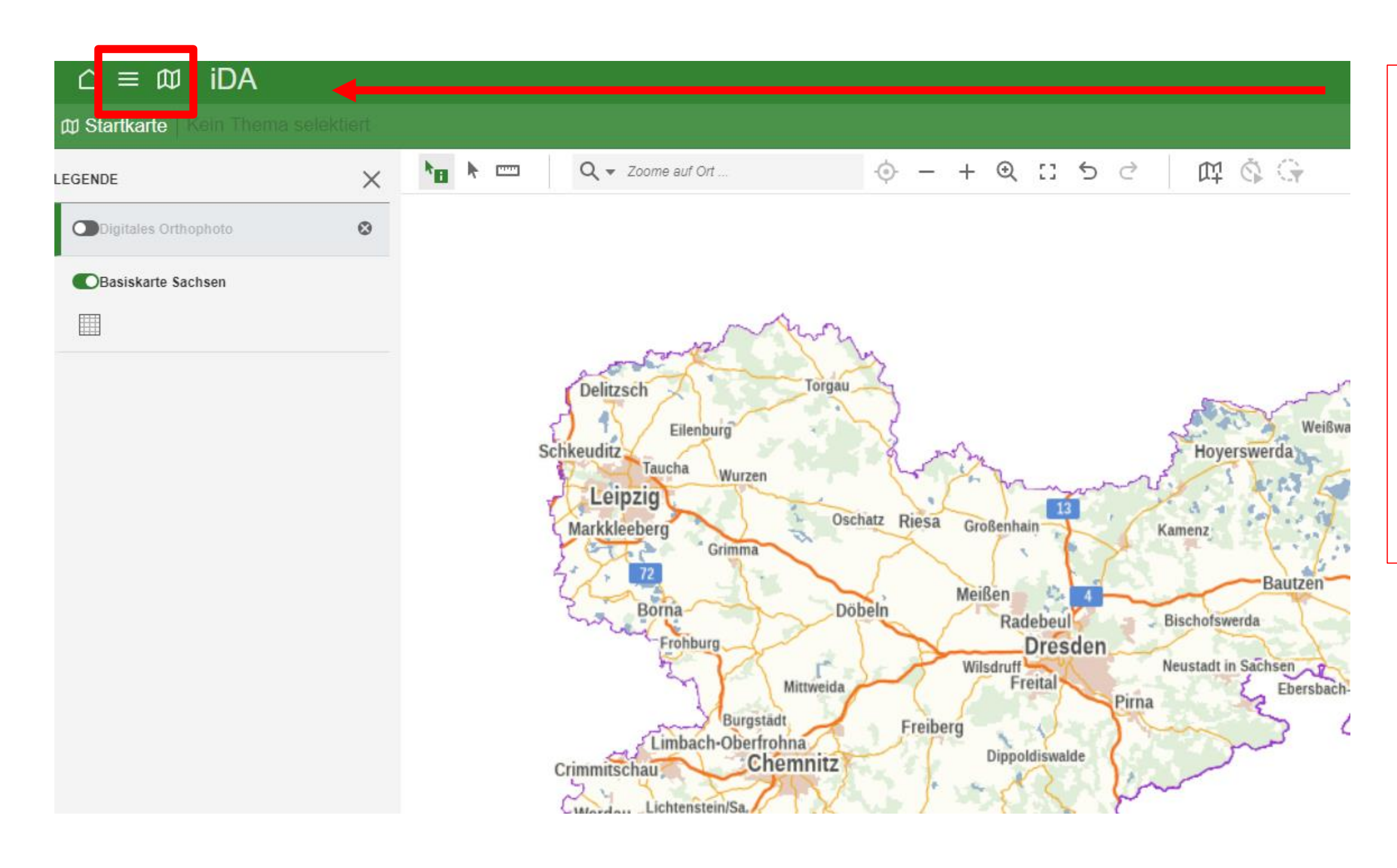

## Ansicht Legende / Karte geöffnet Wechsel in die Ansicht Themen über dieses Symbol  $\equiv$ oben links in der Kopfzeile

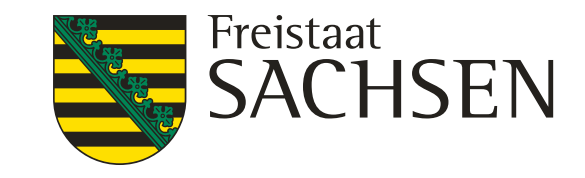

# $\mathbb{D}$

# **Ansicht Themen bzw. Ansicht Legende / Karte**

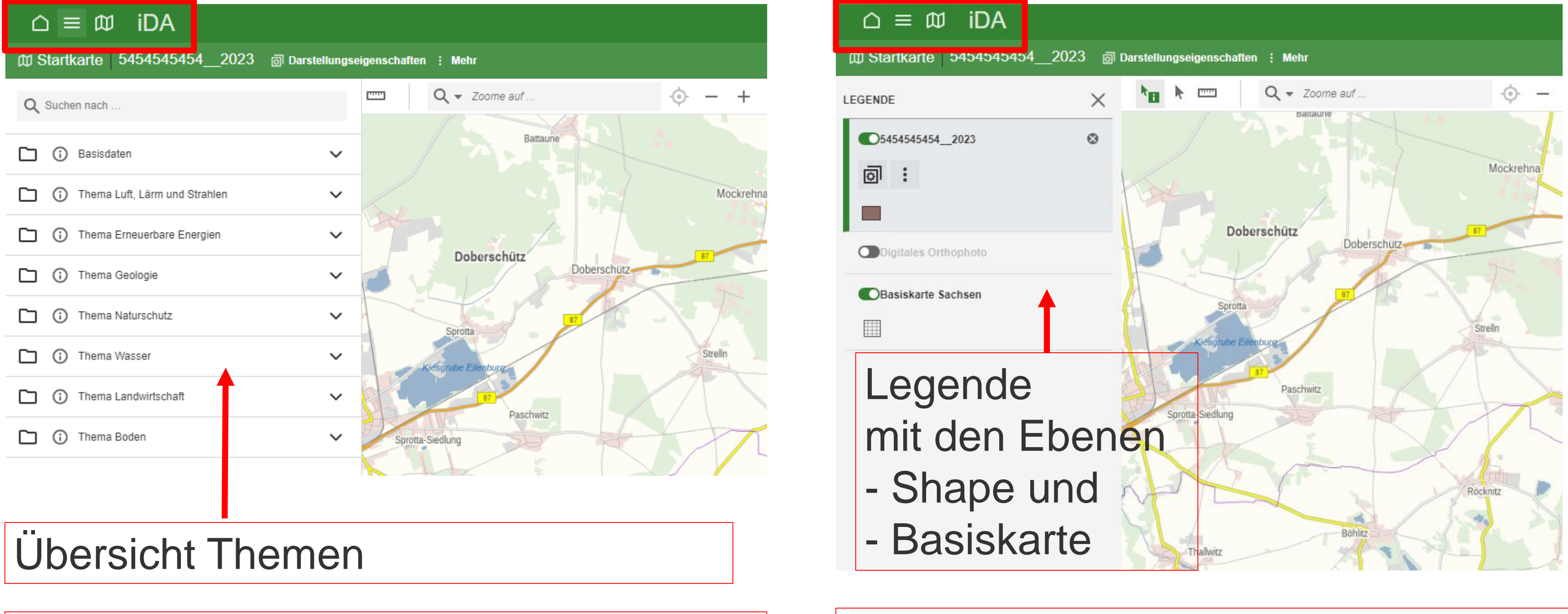

Anzeige der Themen über Symbol  $\equiv$  | Anzeige der Legende über Symbol

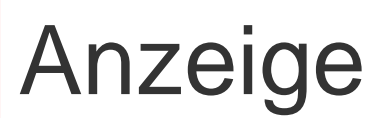

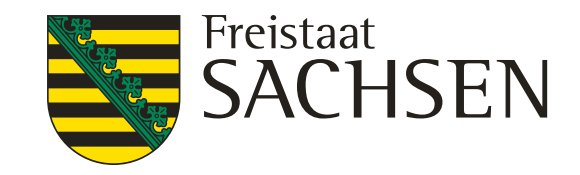

# **Einladen eigener Shape**

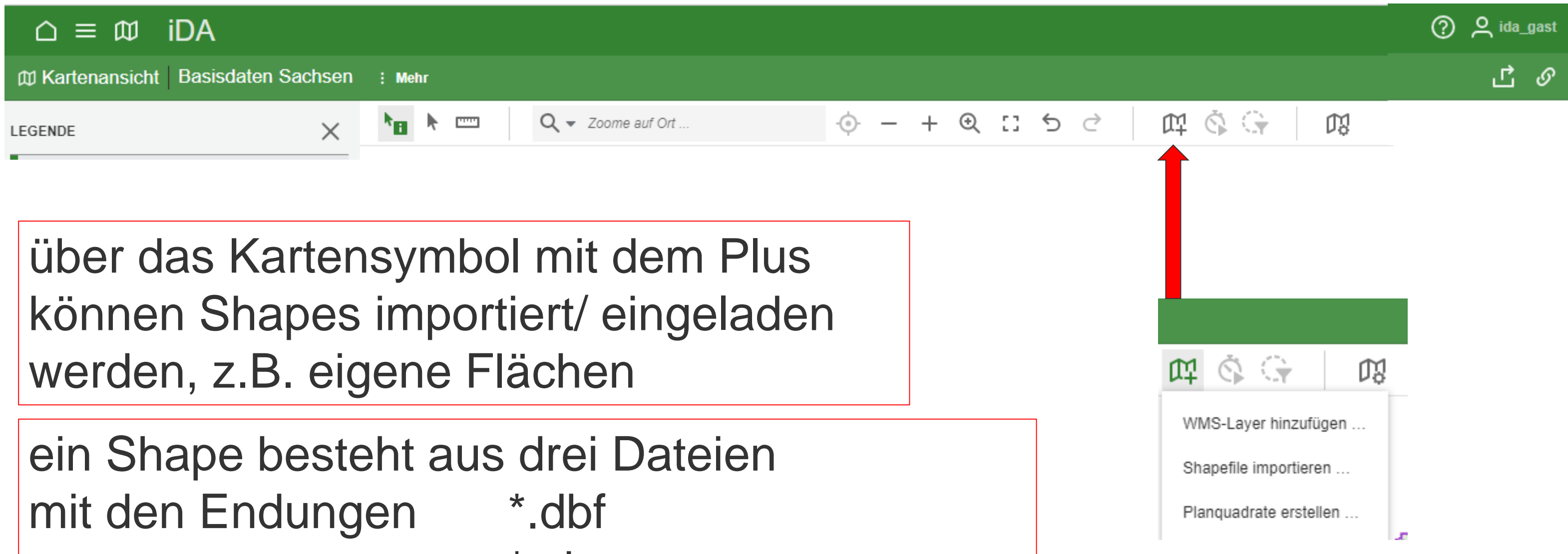

\*.shp \*.shx \*.prj (optional)

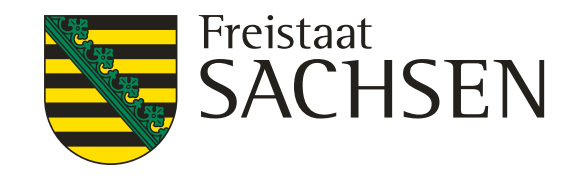

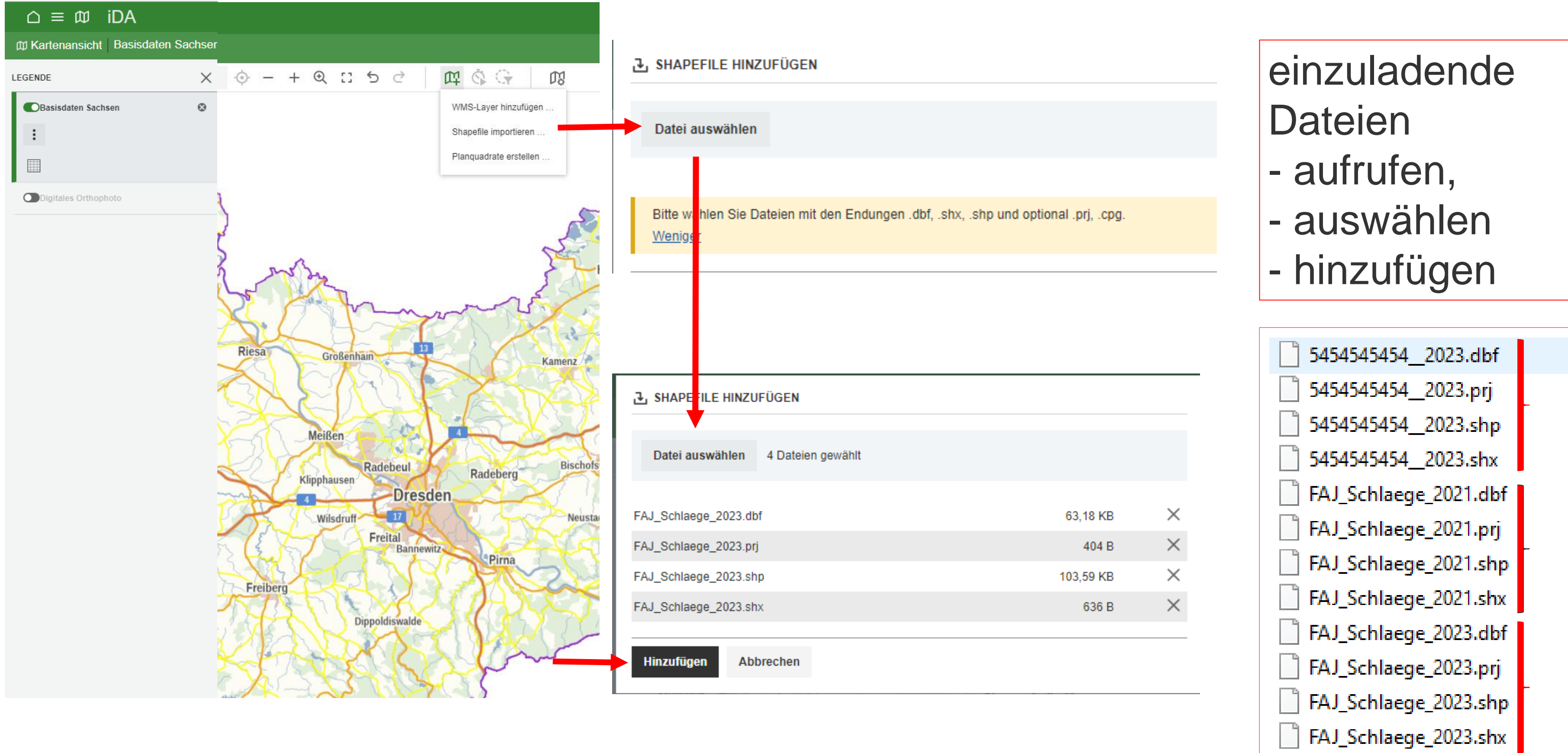

# **Einladen eigener Shape**

# **Anzeigen des eingeladenen Shape**

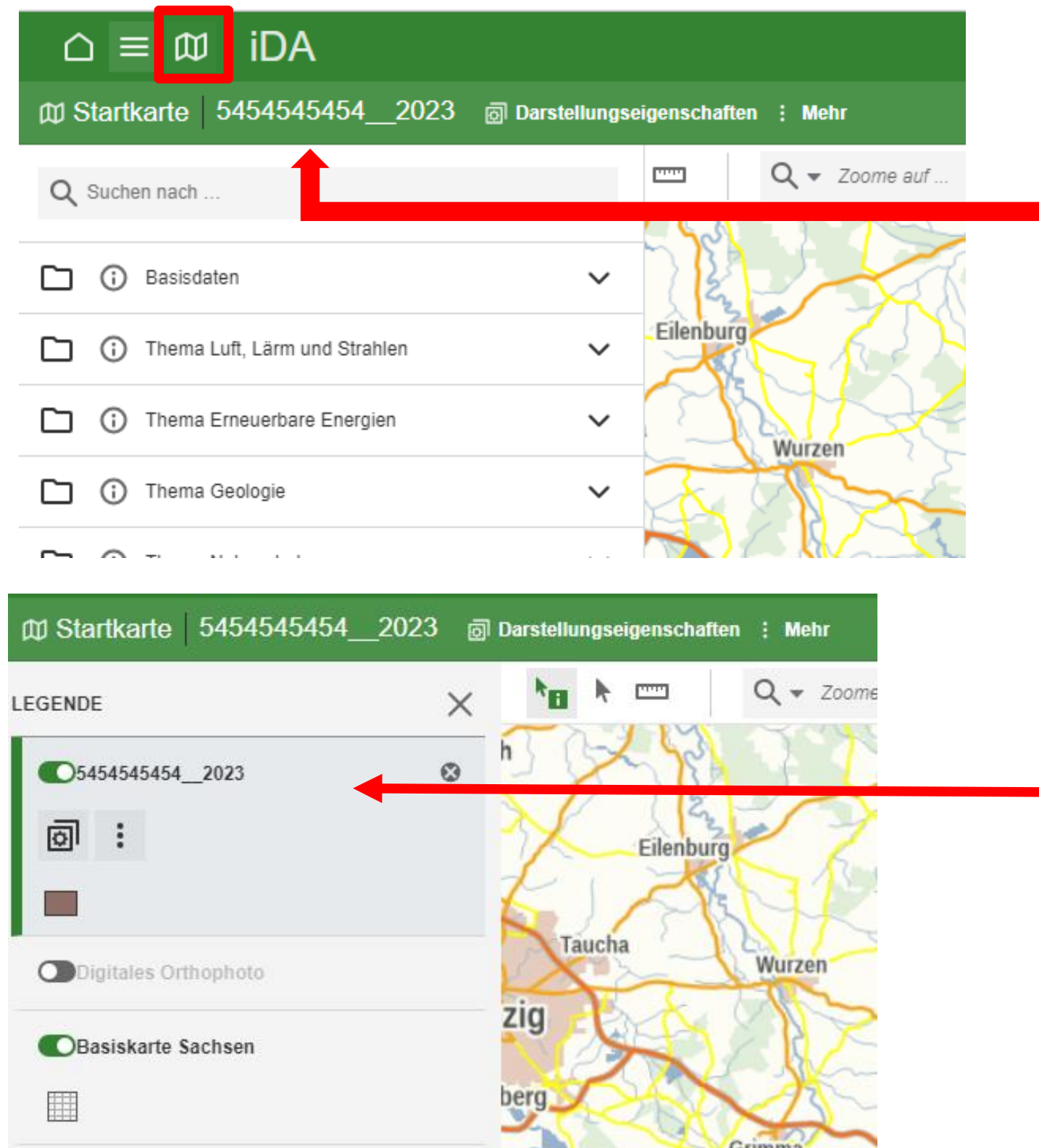

# in der Kopfzeile wird angezeigt, dass

das Shape 5454545454\_\_2023 eingeladen ist

# - Wechsel in die Kartenebene über

- das Symbol für Karte
- es wird in der Legende die Ebene angezeigt
- die Flächen sind trotzdem im Kartenausschnitt nicht sichtbar

LANDESAMT FÜR UMWELT, LANDWIRTSCHAFT UND GEOLOGIE

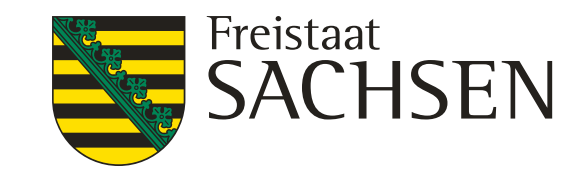

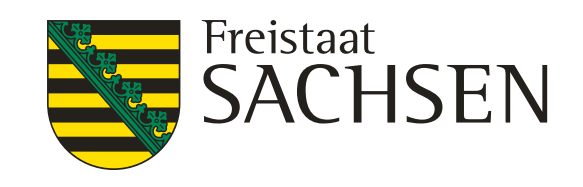

- die Ebene mit dem Shape markieren (grüner Rand) - Links die "drei" Punkte anklicken - es öffnet sich ein Fenster
- Auswahl "Gesamten
	- Themenbereich anzeigen" anklicken
- dann wird auf die
	- Gesamtheit der Schläge gezoomt

# **Anzeigen des eingeladenen Shape**

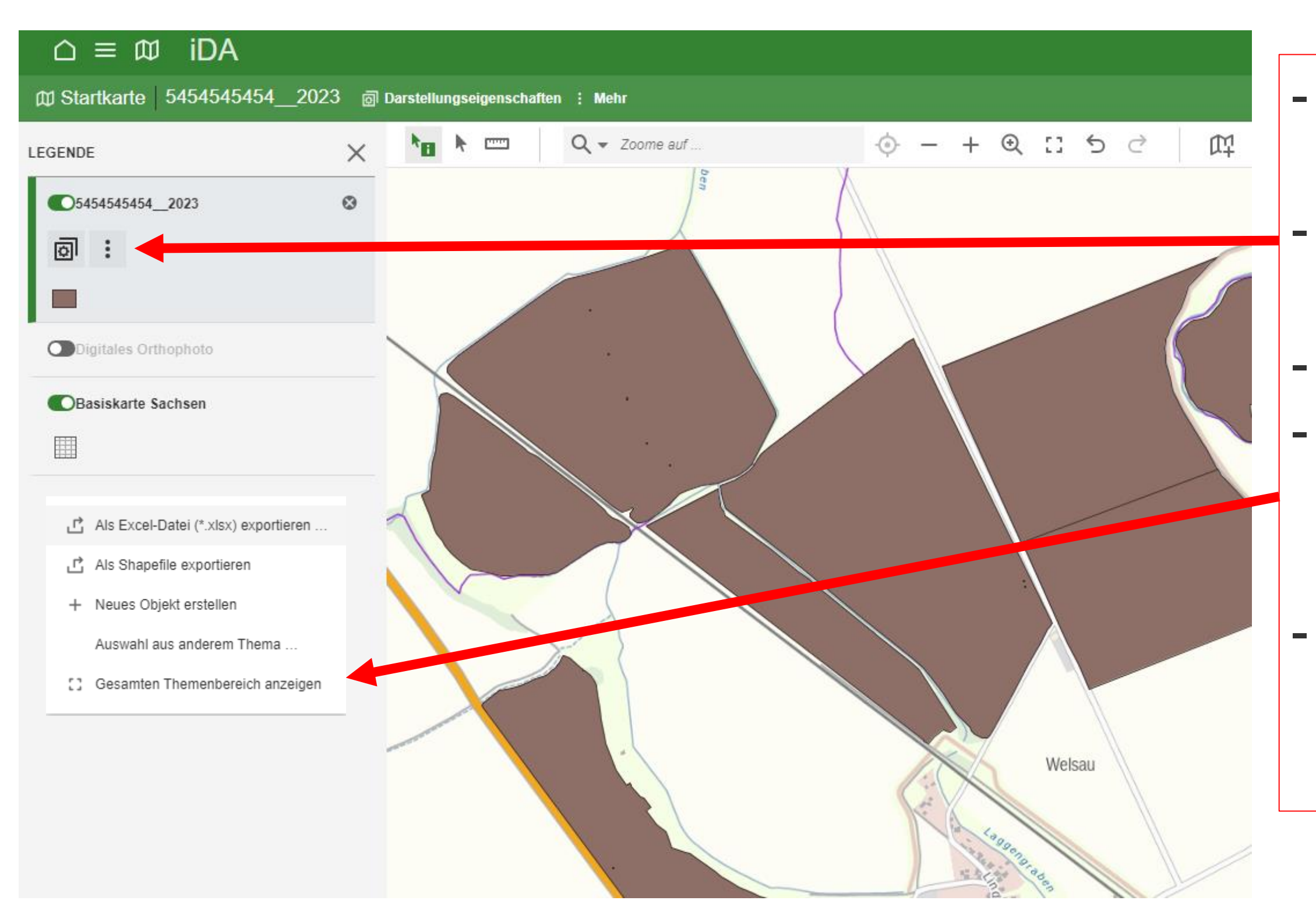

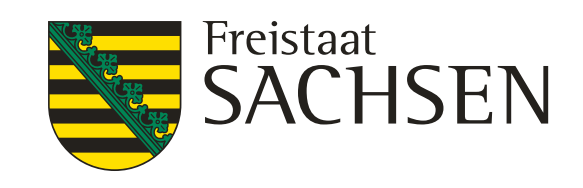

# **Anzeigen des eingeladenen Shape**

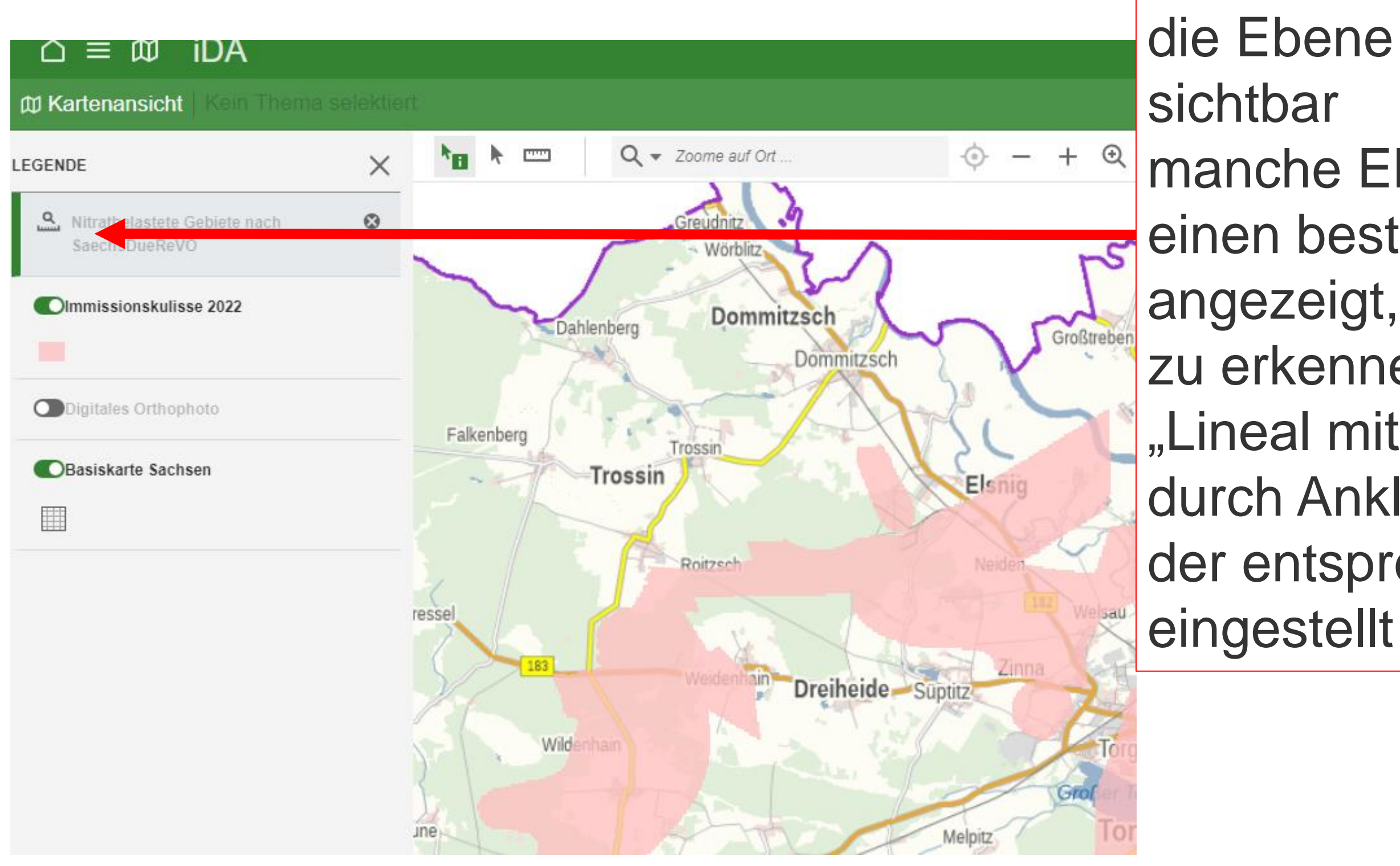

- die Ebene ist eingeladen aber nicht
- manche Ebenen werden erst ab
- einen bestimmten Maßstab
	-
- zu erkennen an dem Symbol
- "Lineal mit Lupe"
- durch Anklicken des Symbols, wird der entsprechende Maßstab
- eingestellt und die Ebene sichtbar

Fachinformation

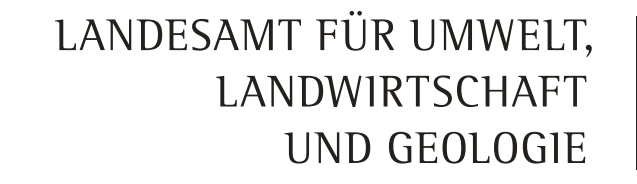

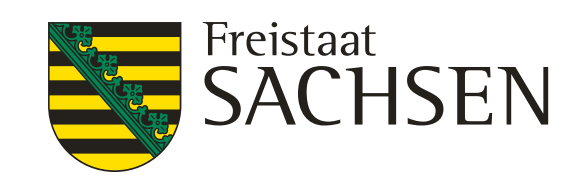

- jedes Thema ist untersetzt
- bis zu der Ebene mit der
	-
- Thema Landwirtschaft
	- Nitrat-Gebiet
	- Nitratbelastete Gebiete nach…

# **Aufrufen von Ebenen über die Suchfunktion**

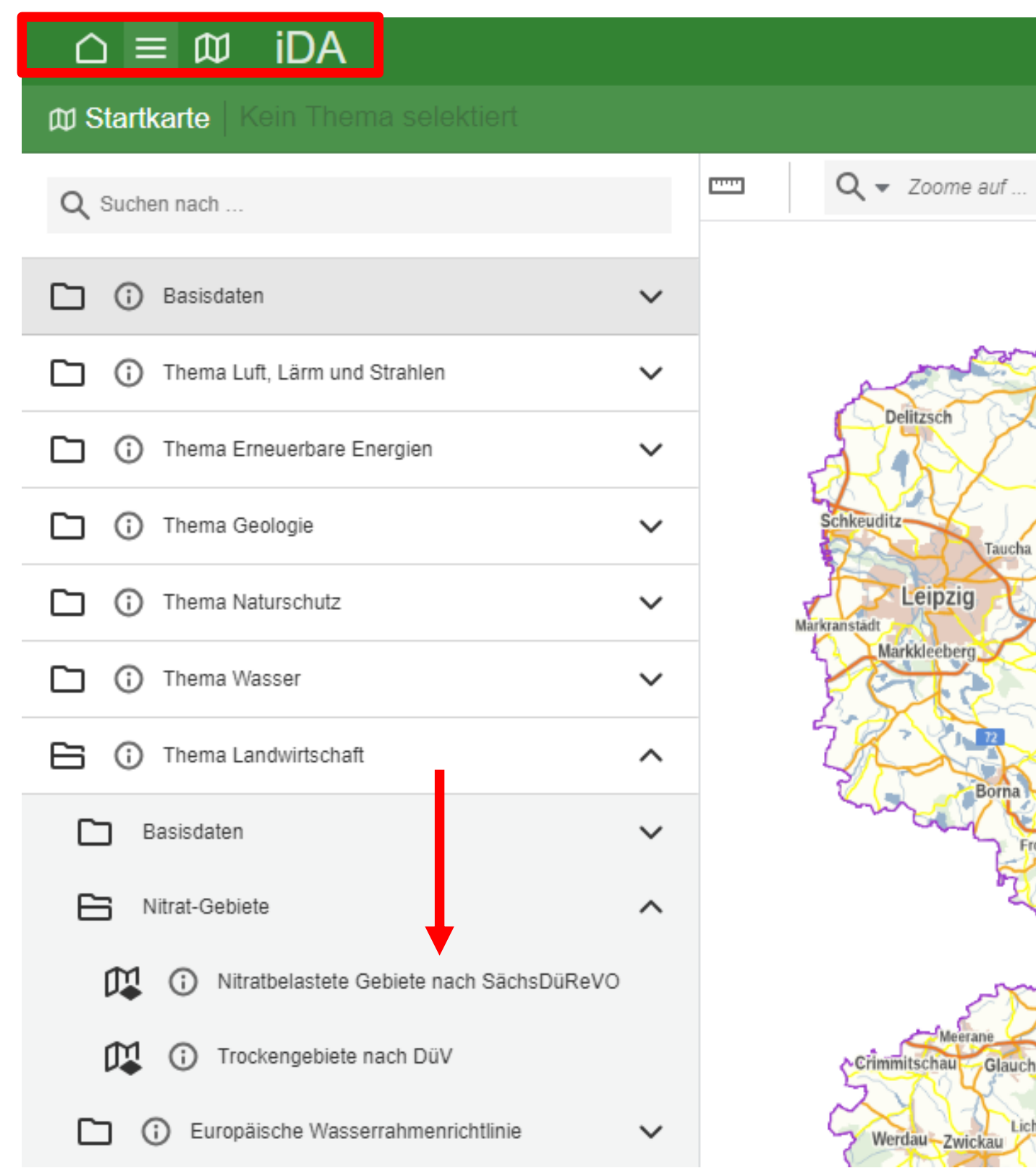

Symbol  $\equiv$ 

# Aufgerufen werden die Informationen in der Ansicht Themen

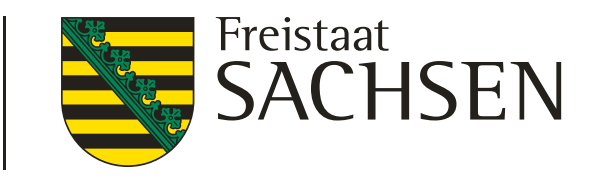

# **Aufrufen von Ebenen über die Suchfunktion**

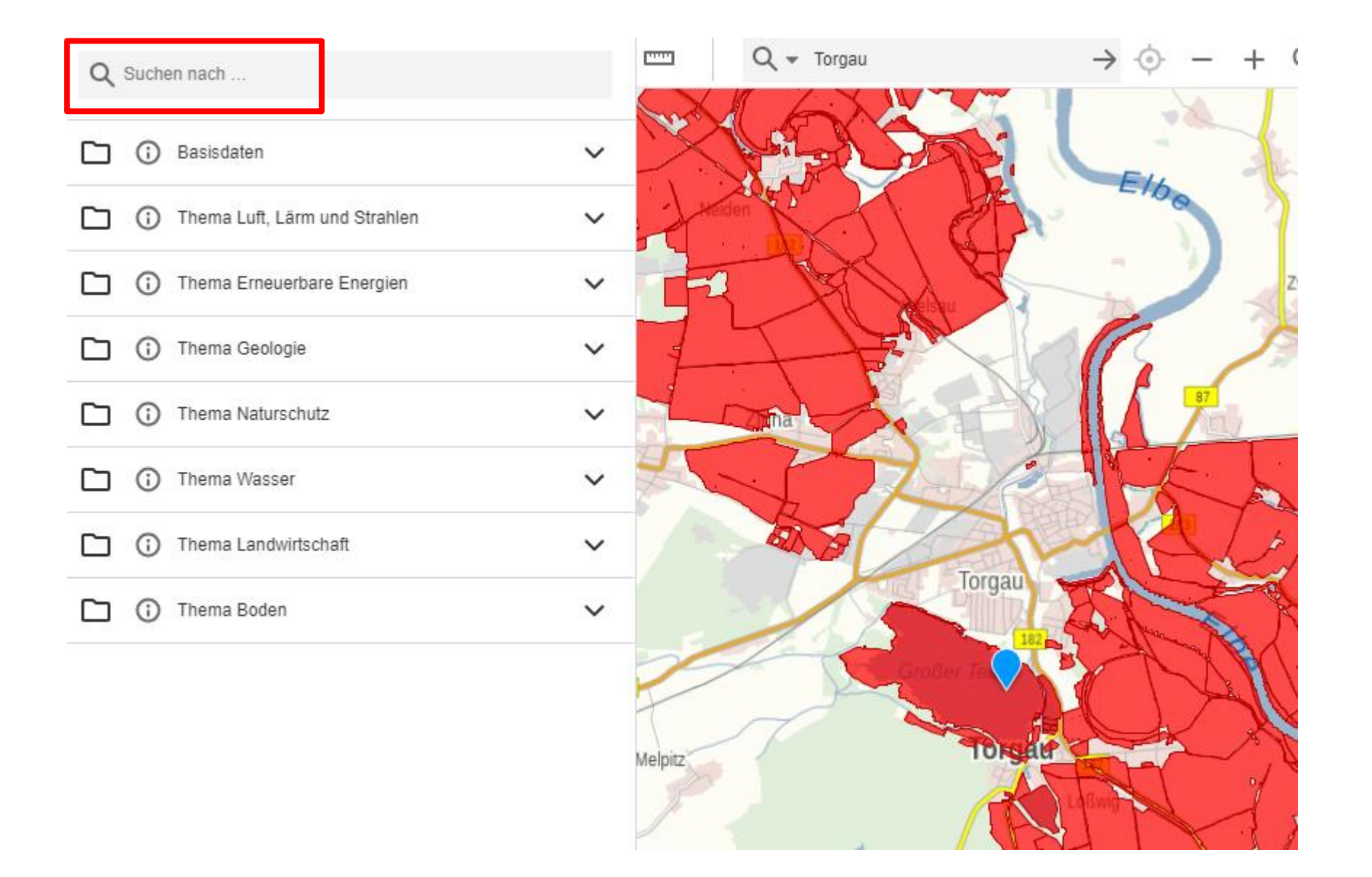

# mit Hilfe "Suche nach..." werden bei Eingabe des Suchbegriffes alle Ebenen mit der entsprechenden Fachinformation zum Suchbegriff angezeigt mögliche Suchbegriffe sind auf der Folie 20 aufgeführt

 $\triangle \equiv \text{m}$  iDA

## LANDESAMT FÜR UMWELT, LANDWIRTSCHAFT UND GEOLOGIE

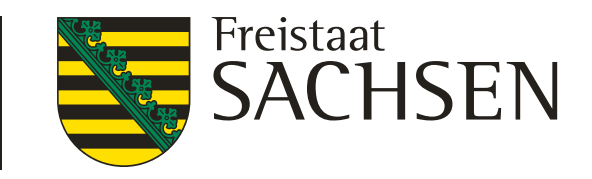

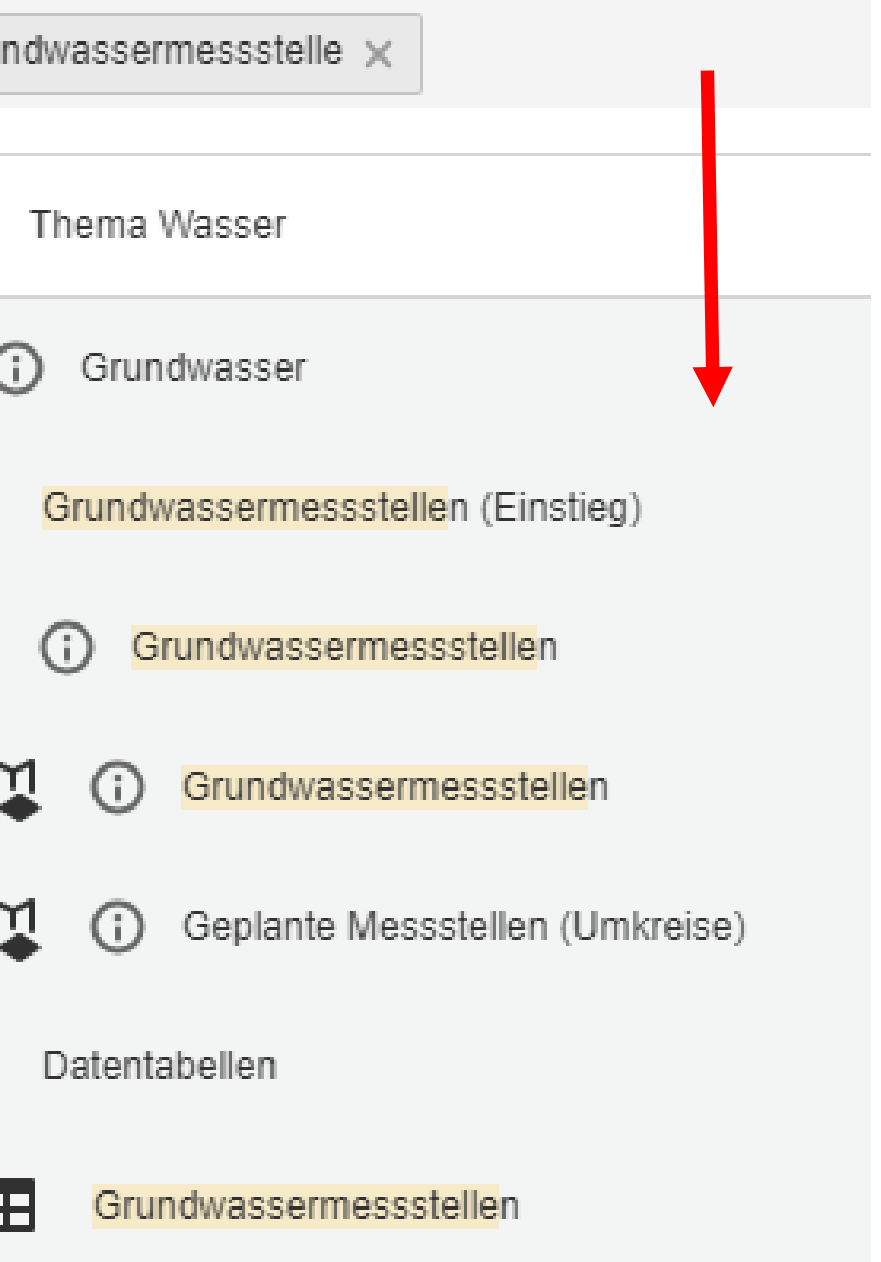

# **Aufrufen der Ebenen über die Suchfunktion**

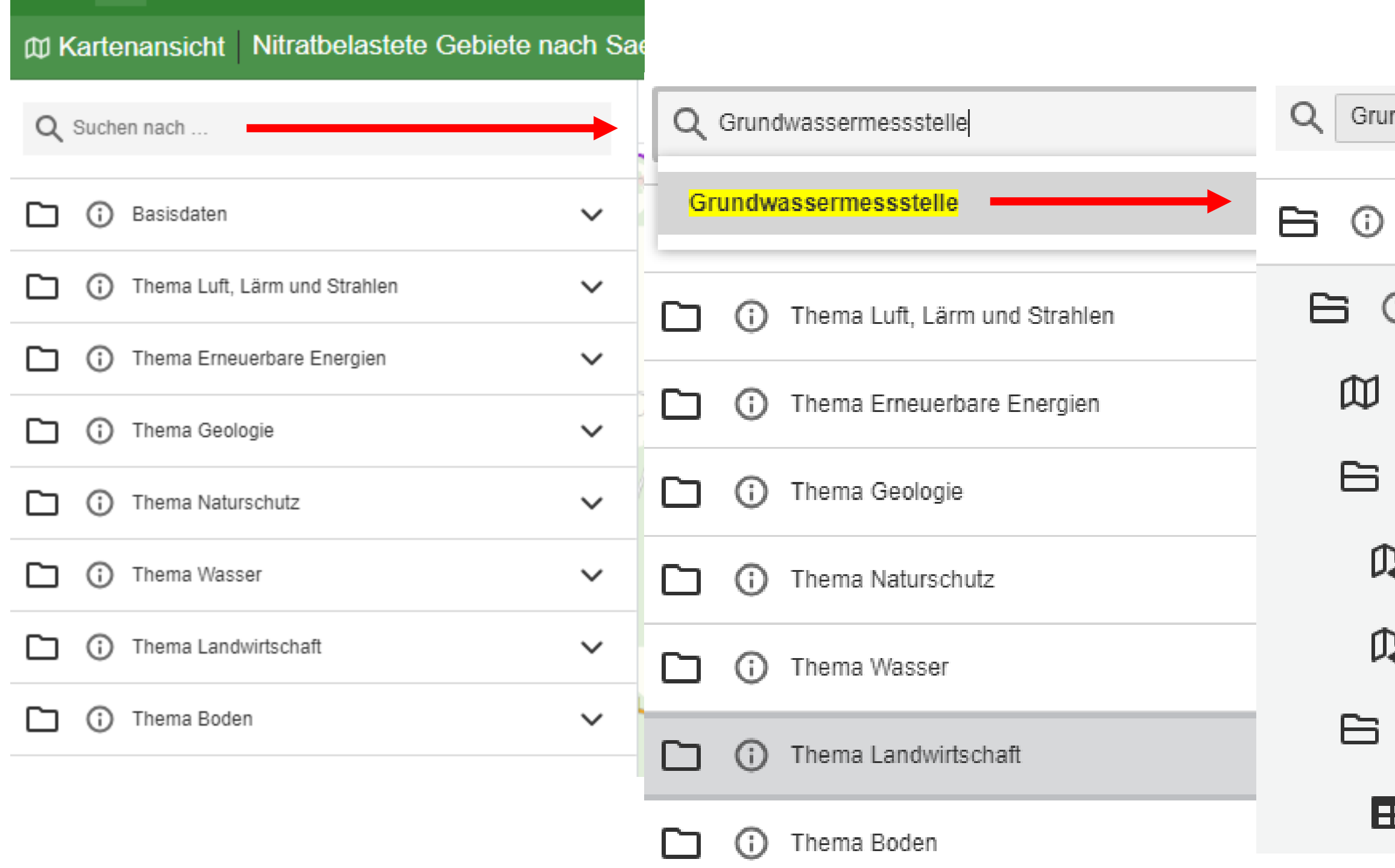

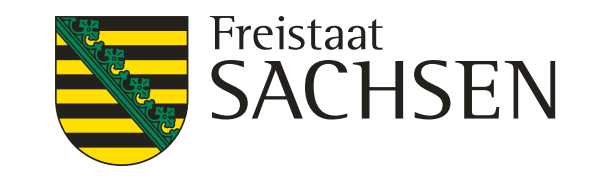

# **Aufrufen von Ebenen über die Suchfunktion**

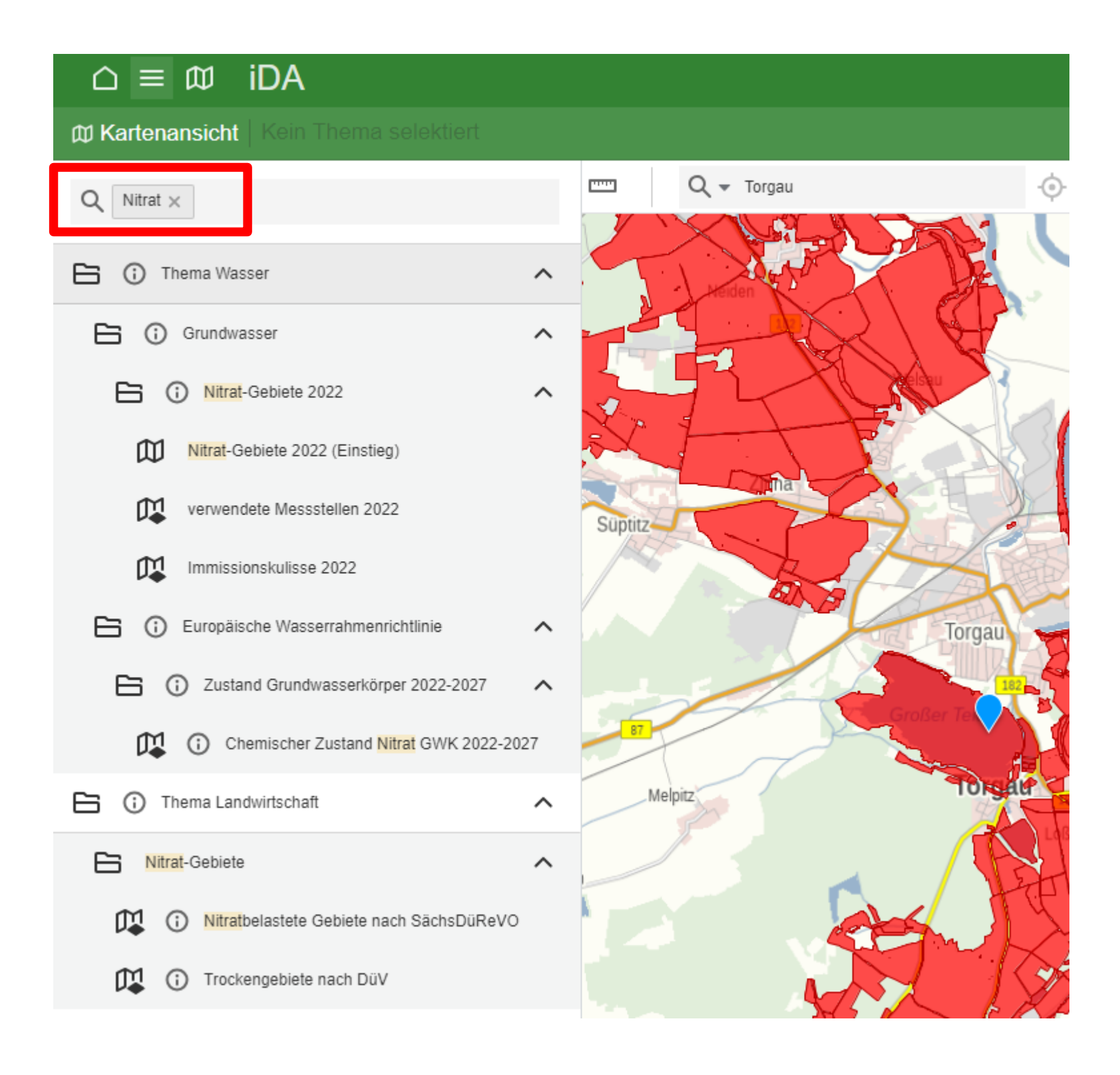

in diesem Beispiel wird nach "Nitrat" gesucht es öffnen sich die Themen "Wasser" und "Landwirtschaft", mit den jeweiligen Unterthemen

19 24.08.2023 Grit Bröse

LANDESAMT FÜR UMWELT, LANDWIRTSCHAFT UND GEOLOGIE

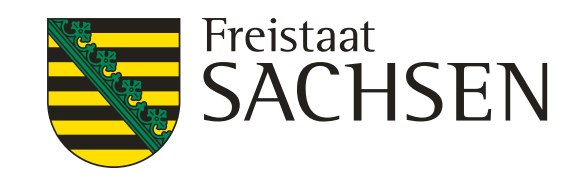

# bfrage zum "Nitrat" ie Ebenen mit der achinformation zum "Nitrat" erden bei dieser Abfrage als arte angezeigt

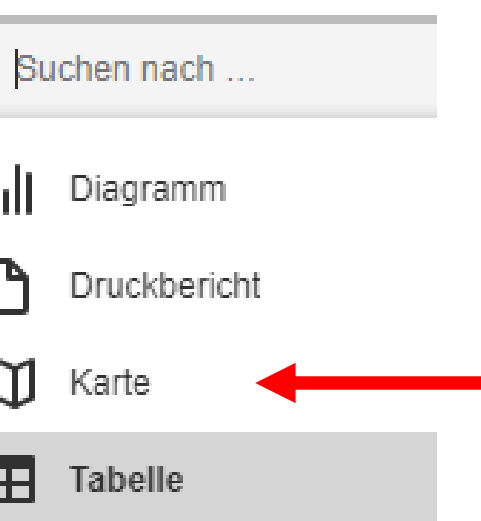

Symbole für die Anzeige : Diagramm, Karte **Tabelle** 

# **Aufrufen von Ebenen über die Suchfunktion**

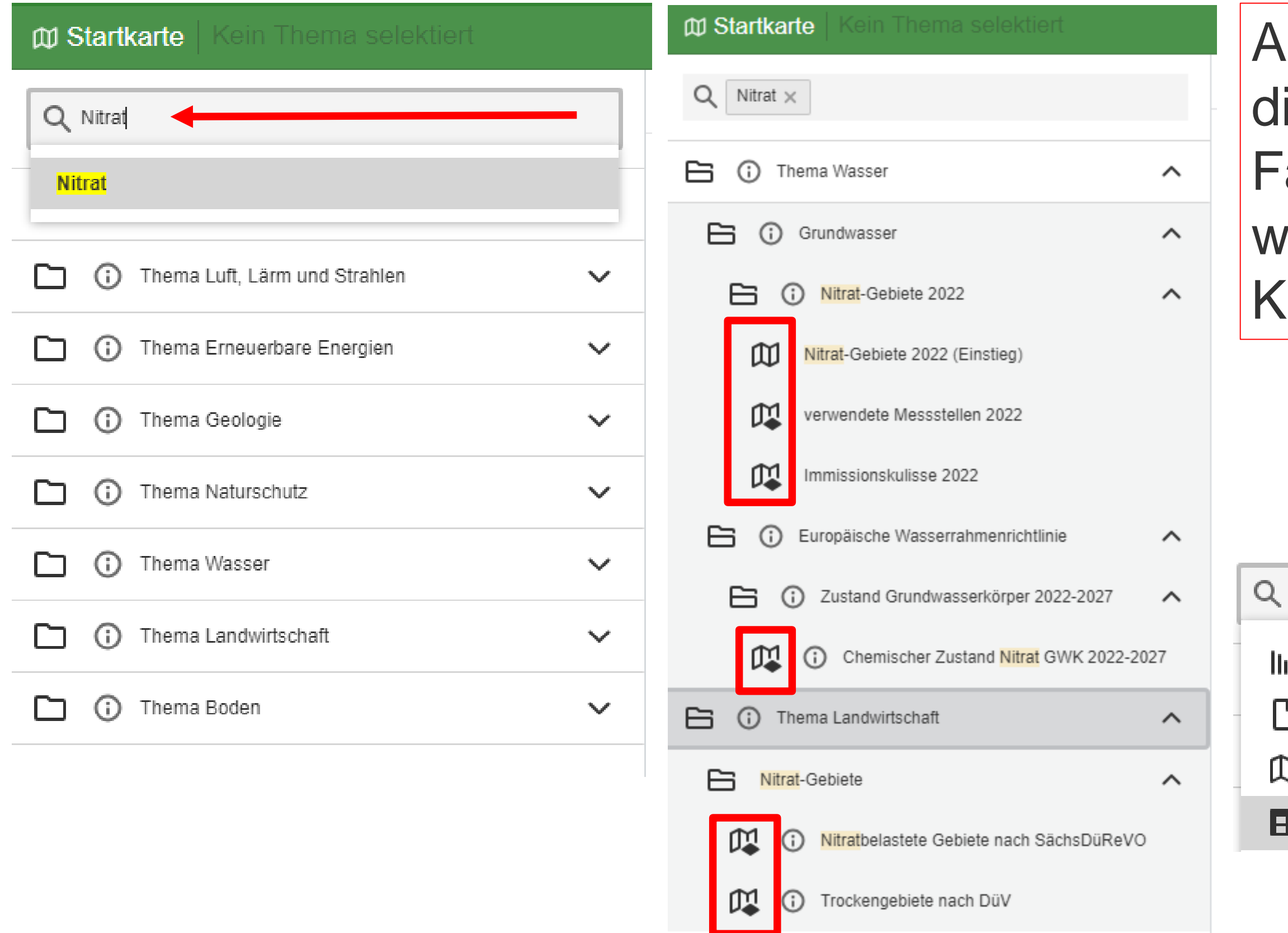

Schlüsselwörter zur Suche

**Nitrat Trockengebiet** Grundwassermessstellen verwendete Messstellen Düngebedarfsermittlung Wasserschutzgebiet oder WSG Bodenschätzung→ Bodenkundliche Auswertung prioritär→ prioritär Stickstoff - gefährdete Oberflächengewässer prioritär Phosphor - gefährdete Oberflächengewässer

mitunter reichen als Schlüsselwort Teile des Suchbegriffes aus, wie Nitrat, Messstelle, Flurstück, Schätzung, Erosion

LANDESAMT FÜR UMWELT, LANDWIRTSCHAFT UND GEOLOGIE

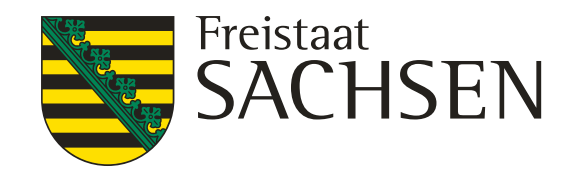

# **Aufrufen der Ebenen über die Suchfunktion**

21 24.08.2023 Grit Bröse

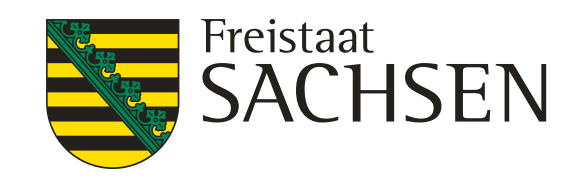

# **Informationen zu den Ebenen abrufen**

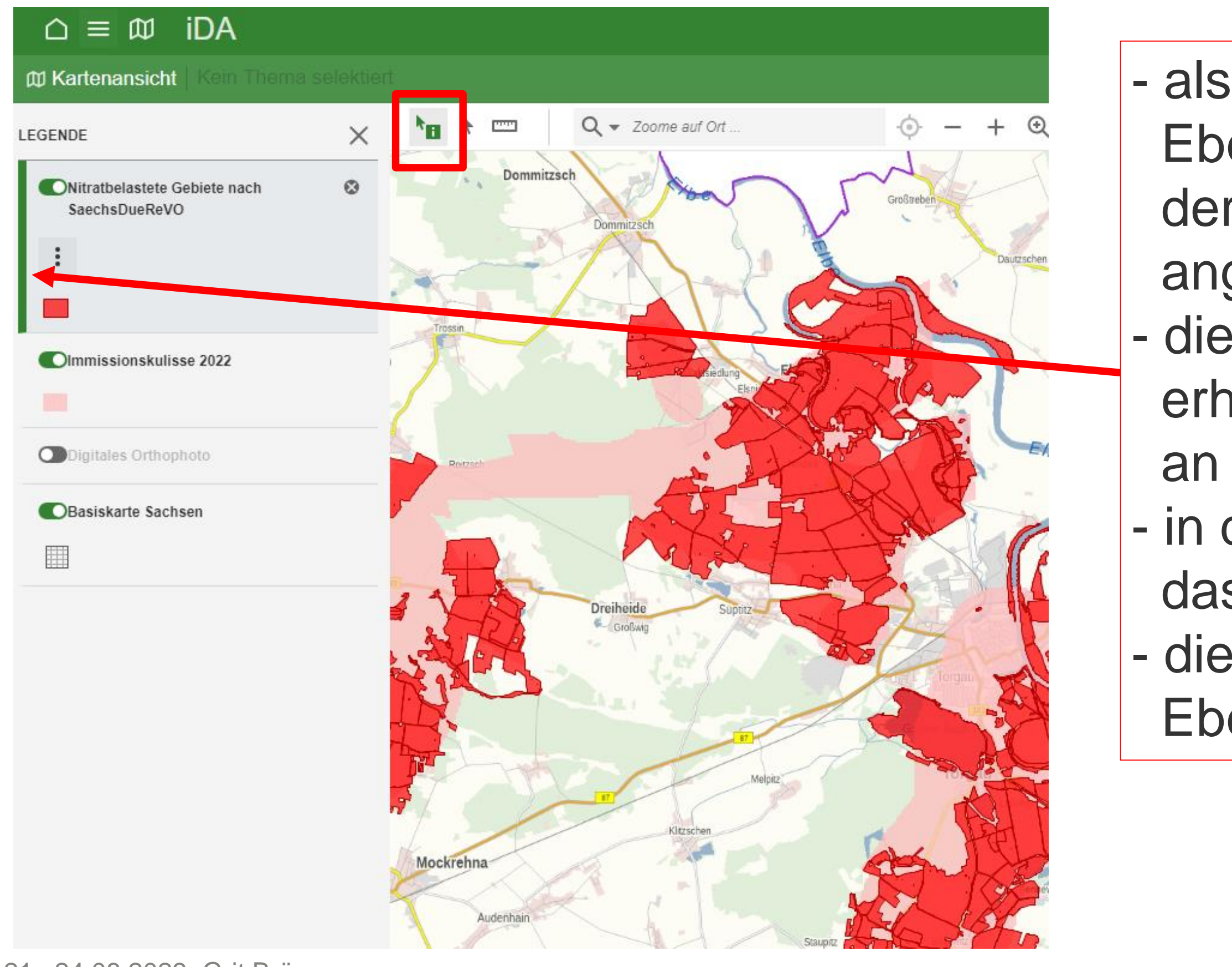

- als erstes die entsprechende Ebene markieren in dem in der Legende die Ebene angeklickt wird - die markierte Ebene, erhält einen grünen Streifen an der linken Seite - in der Werkzeugleiste das Symbol **\*n** wählen - die Informationen zu den Ebenen werden angezeigt

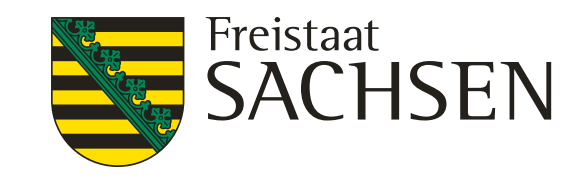

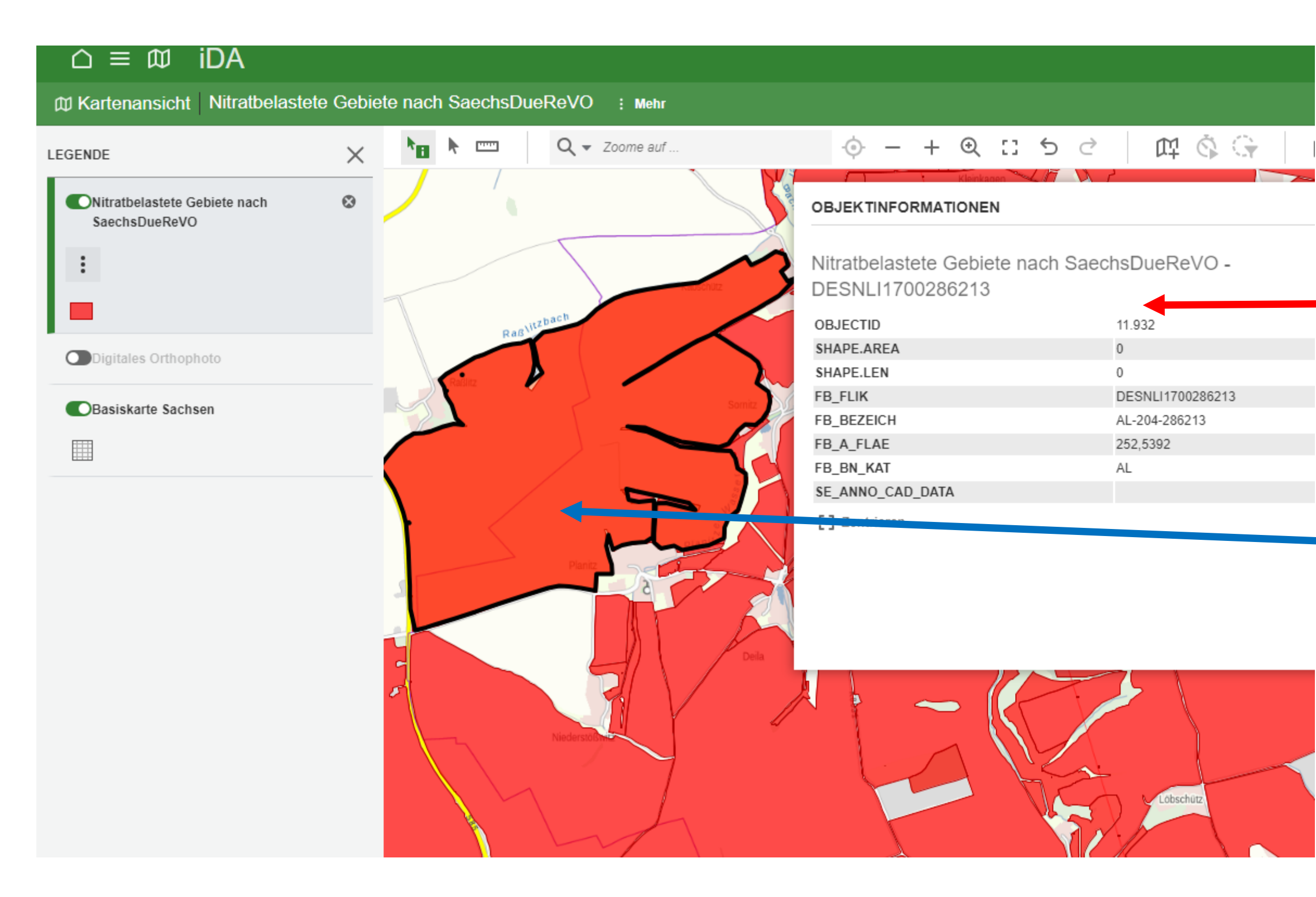

- Cursor in das Fenster "Objektinformationen" stellen
- das ausgewählte Objekt wird in der Kartenansicht schwarz umrandet hervorgehoben
- das Fenster "Objektinformationen" kann verschoben werden

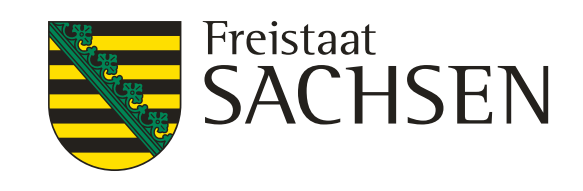

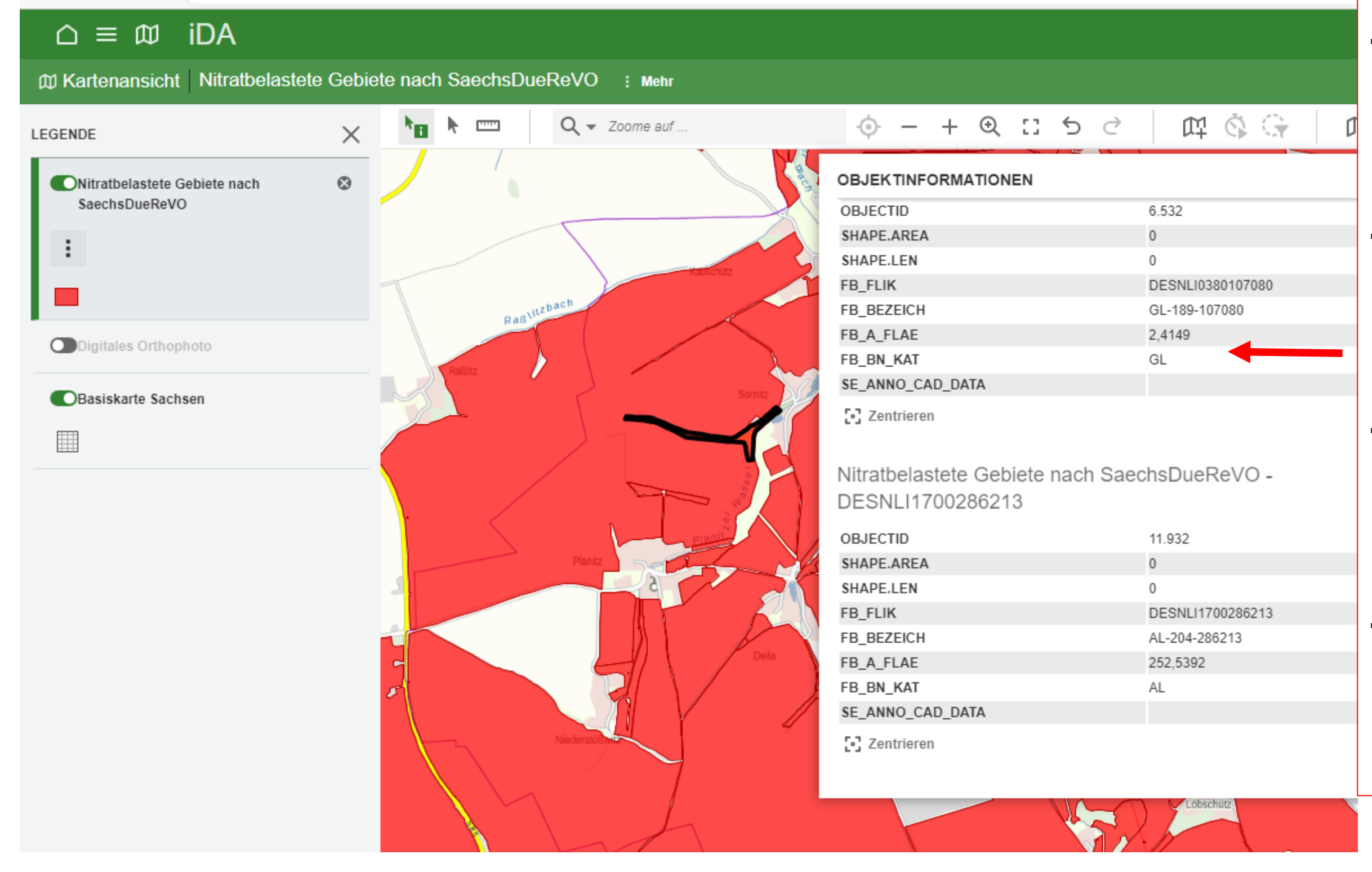

- in diesem Fall ist beim Markieren des Objektes die Zuordnung nicht eindeutig,
- es werden für zwei Feldblöcke die "Objektinformationen" angezeigt,
- Cursor in "Objektinformation" auf einen der Feldblöcke stellen
- das entsprechende Objekt wird schwarz umrandet hervorgehoben

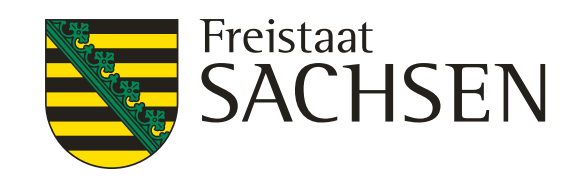

beim Aufrufen der Objektinformation zum "Trockengebiet" wird zusätzlich die Information zum Schlag angezeigt, aber nur, wenn das markierte "Objekt" auf Feldblockbasis erstellt wurde, z.B. Trockengebiet, eigenes Shape, **Nitratgebiet** Immissionskulisse, Flurstück, Bodenschätzung sind nicht auf Feldblockbasis erstellt

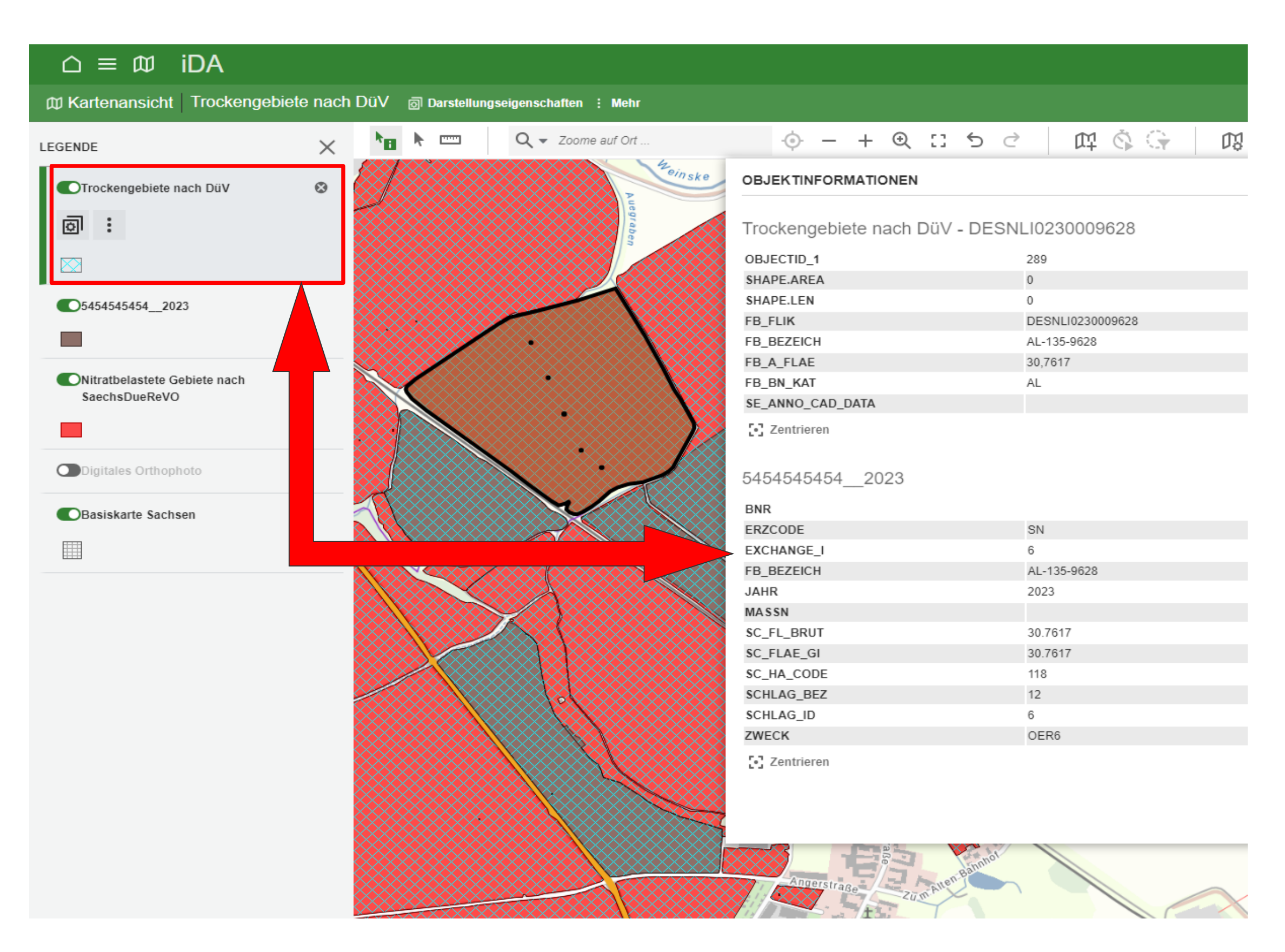

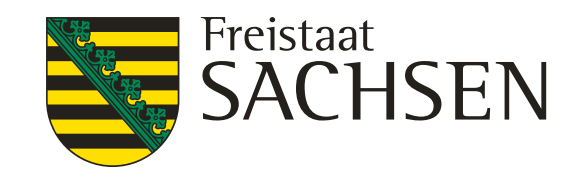

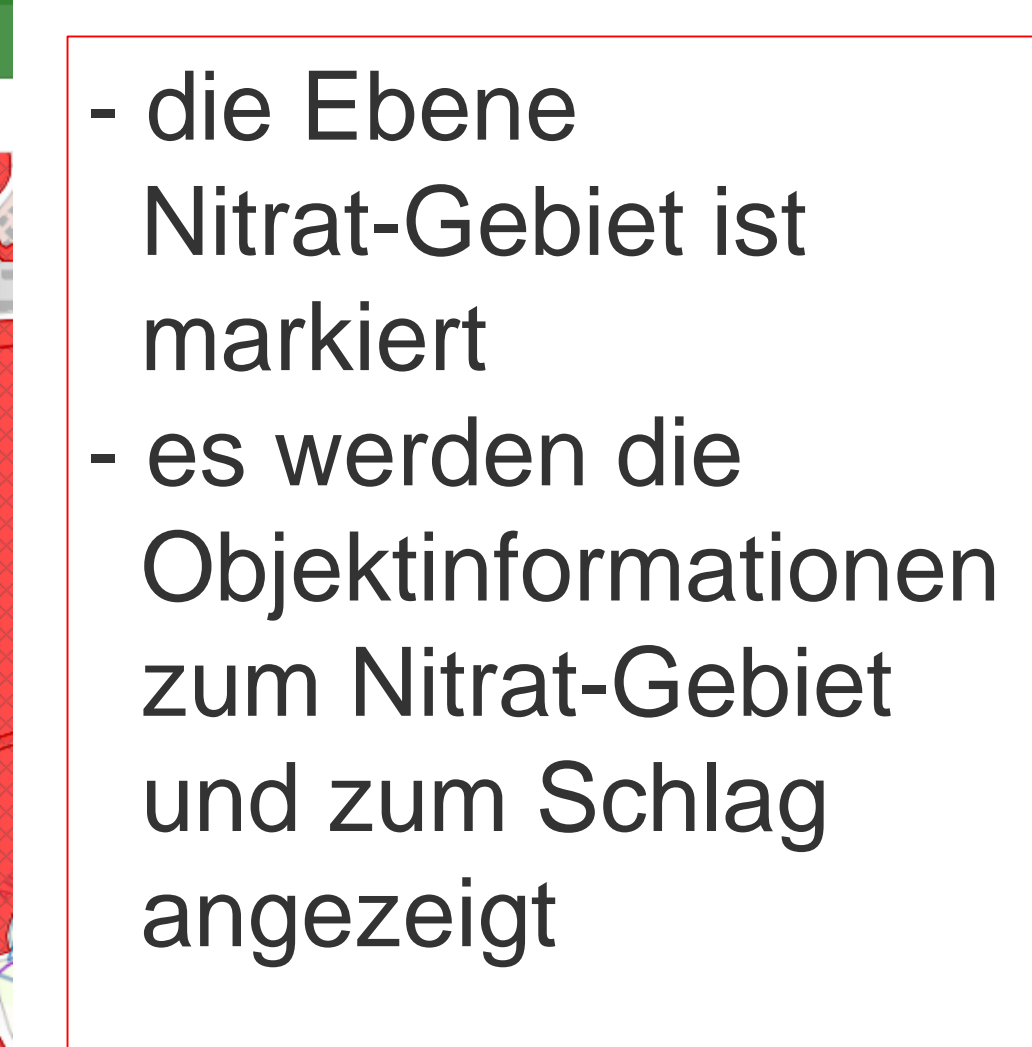

# **Informationen zu den Ebenen abrufen**

 $\triangle \equiv \text{m}$  iDA

m Kartenansicht Nitratbelastete Gebiete nach SaechsDueReVO : Mehr 中々守 网  $\star_{\mathbf{H}}$   $\star$   $\equiv$  $\odot - + 0$   $\Box$  5  $\circ$  $Q \bullet$  Zoome auf Ort.  $\times$ LEGENDE  $nsk$ ONitratbelastete Gebiete nach  $\odot$  $\times$ **OBJEKTINFORMATIONEN** SaechsDueReVO Nitratbelastete Gebiete nach SaechsDueReVO - $\widehat{\phantom{a}}$  $\ddot{\cdot}$ DESNLI0230009628 1.247 OBJECTID SHAPE.AREA OTrockengebiete nach DüV SHAPE.LEN  $\Omega$ DESNLI0230009628 FB FLIK  $\infty$ FB\_BEZEICH AL-135-9628 FB\_A\_FLAE 30,7617 05454545454 2023 AL FB\_BN\_KAT SE\_ANNO\_CAD\_DATA [.] Zentrieren O Digitales Orthophoto 5454545454 2023  $\wedge$ **OBasiskarte Sachsen BNR** 譁 ERZCODE SN EXCHANGE\_I  $\mathbb{R}$ AL-135-9628 FB\_BEZEICH **JAHR** 2023 MASSN SC\_FL\_BRUT 30.7617 SC\_FLAE\_GI 30.7617 SC\_HA\_CODE 118 SCHLAG BEZ  $12$  $6 -$ SCHLAG\_ID

[-] Zentrieren

**ZWECK** 

OER<sub>6</sub>

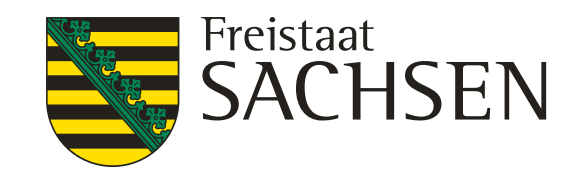

# das Fenster zur "Objektinformation" öffnet sich nur teilweise dann entweder größer ziehen oder nach unten scrollen

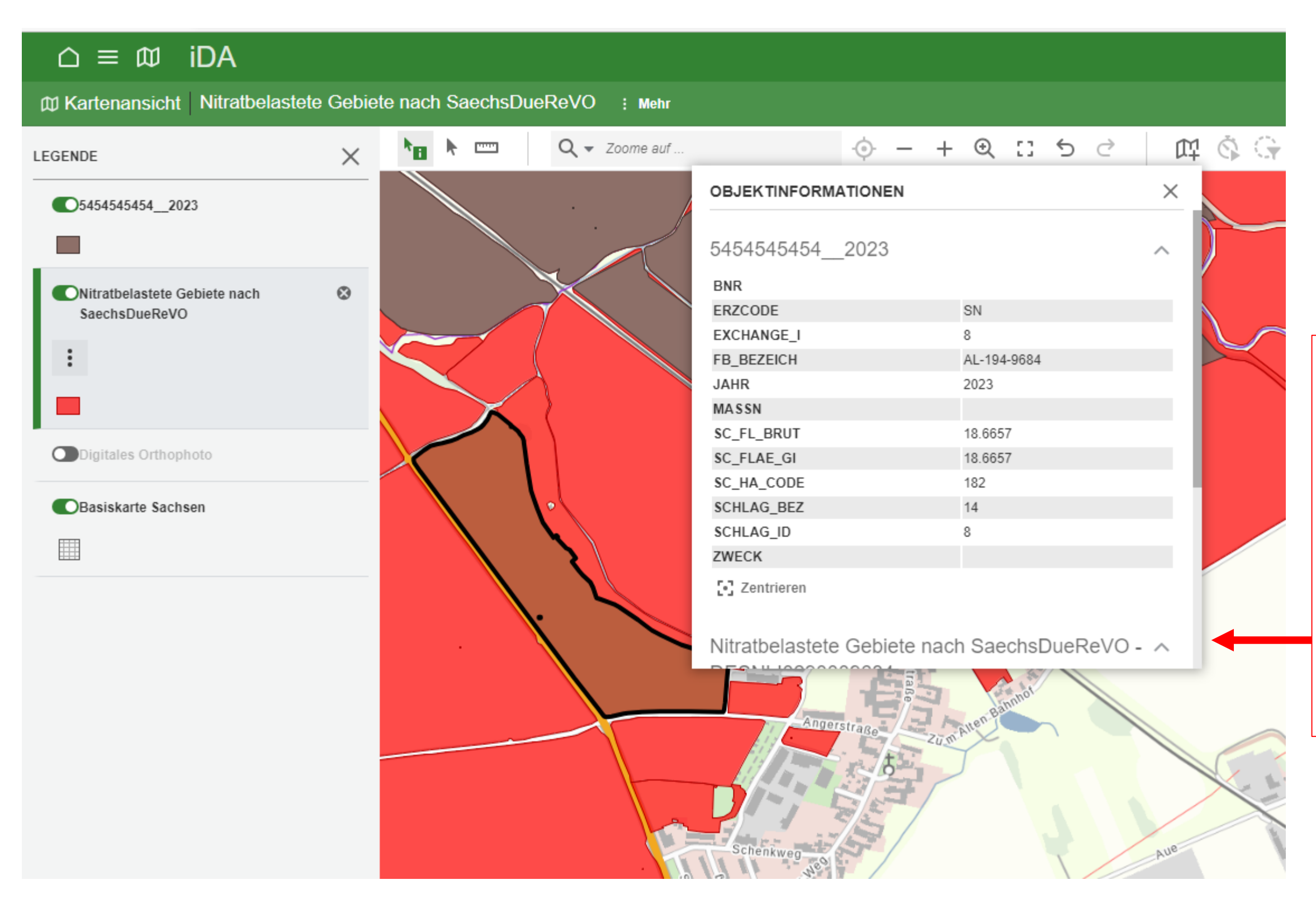

# **Änderung der Reihenfolge der Ebenen in der Legende**

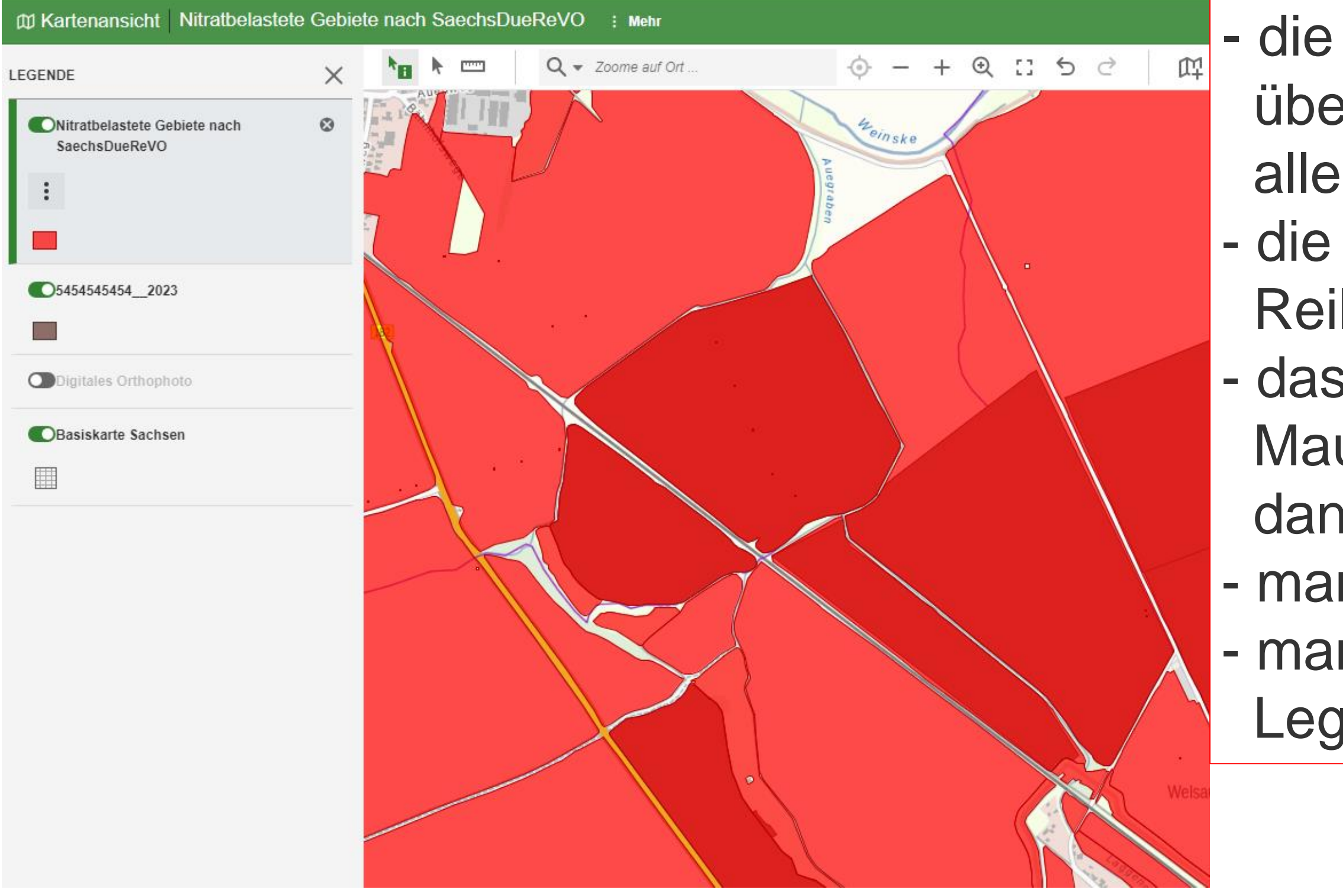

LANDESAMT FÜR UMWELT, LANDWIRTSCHAFT UND GEOLOGIE

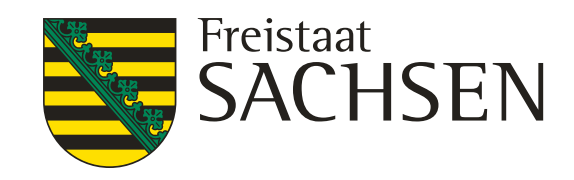

- die oberste Ebene überlagert in der Ansicht alle Nachfolgenden - die Ebenen können in ihrer Reihenfolge verschoben werden - das erfolgt, in dem mit der linken Maustaste Ebene angefasst und dann verschoben wird - man kann die Ebenen schließen - man kann die Ebenen aus der Legende löschen

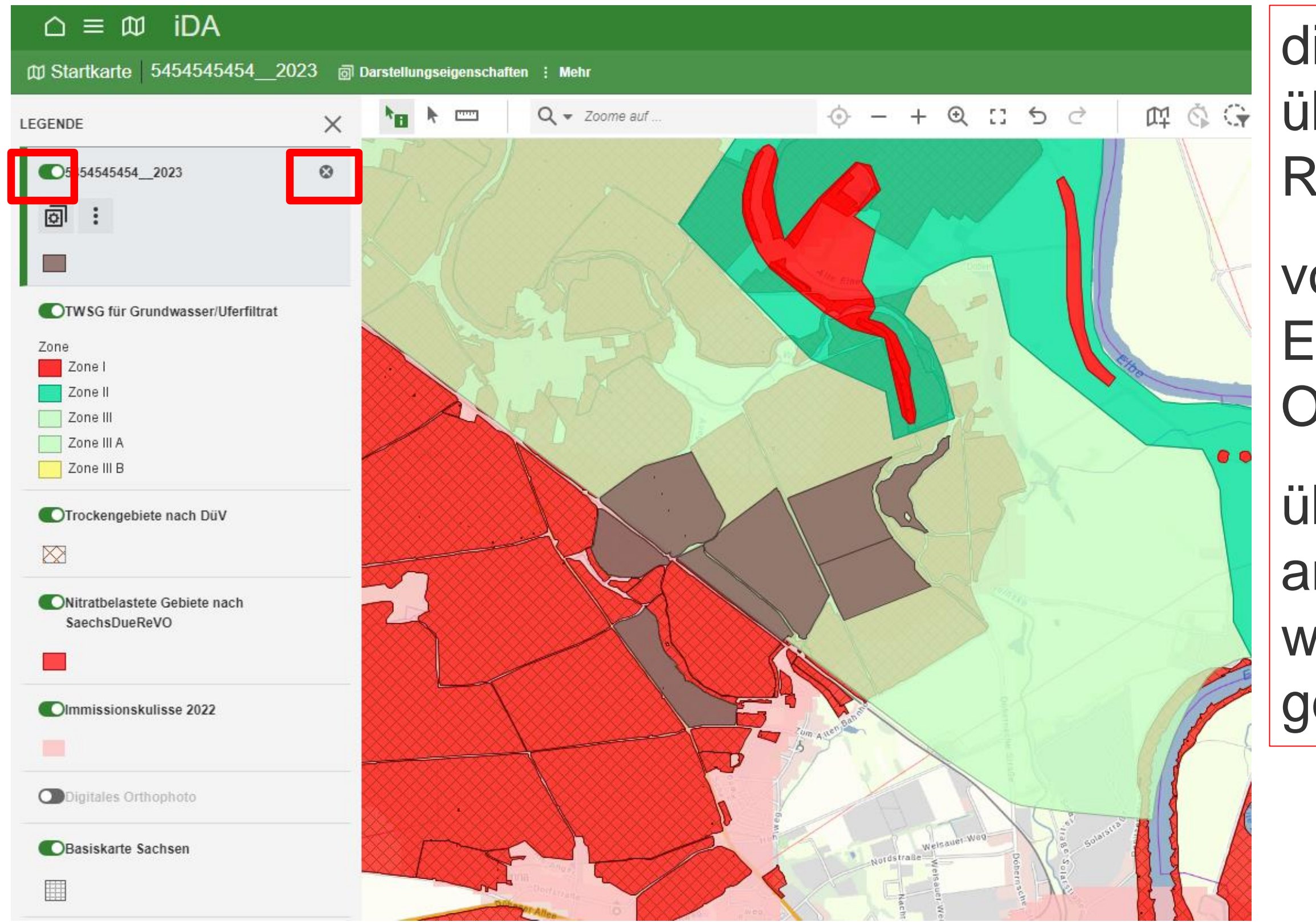

<sup>28</sup> 24.08.2023 Grit Bröse

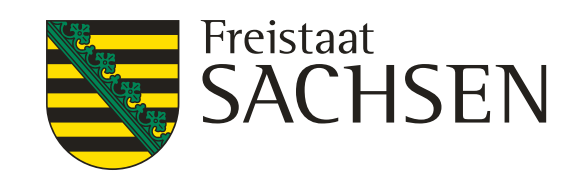

# **Änderung der Reihenfolge der Ebenen in der Legende**

# die einzelnen Ebenen können über das Symbol c (linker Rand) geschlossen werden

- von den geschlossenen Ebenen werden keine Objektinformation angezeigt
- über das Symbol am rechten Rand der Ebene, wird diese aus der Legende gelöscht

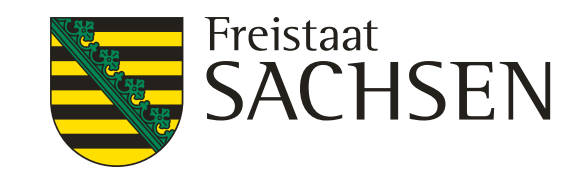

# **Änderung der Farbe und Transparenz der Ebenen**

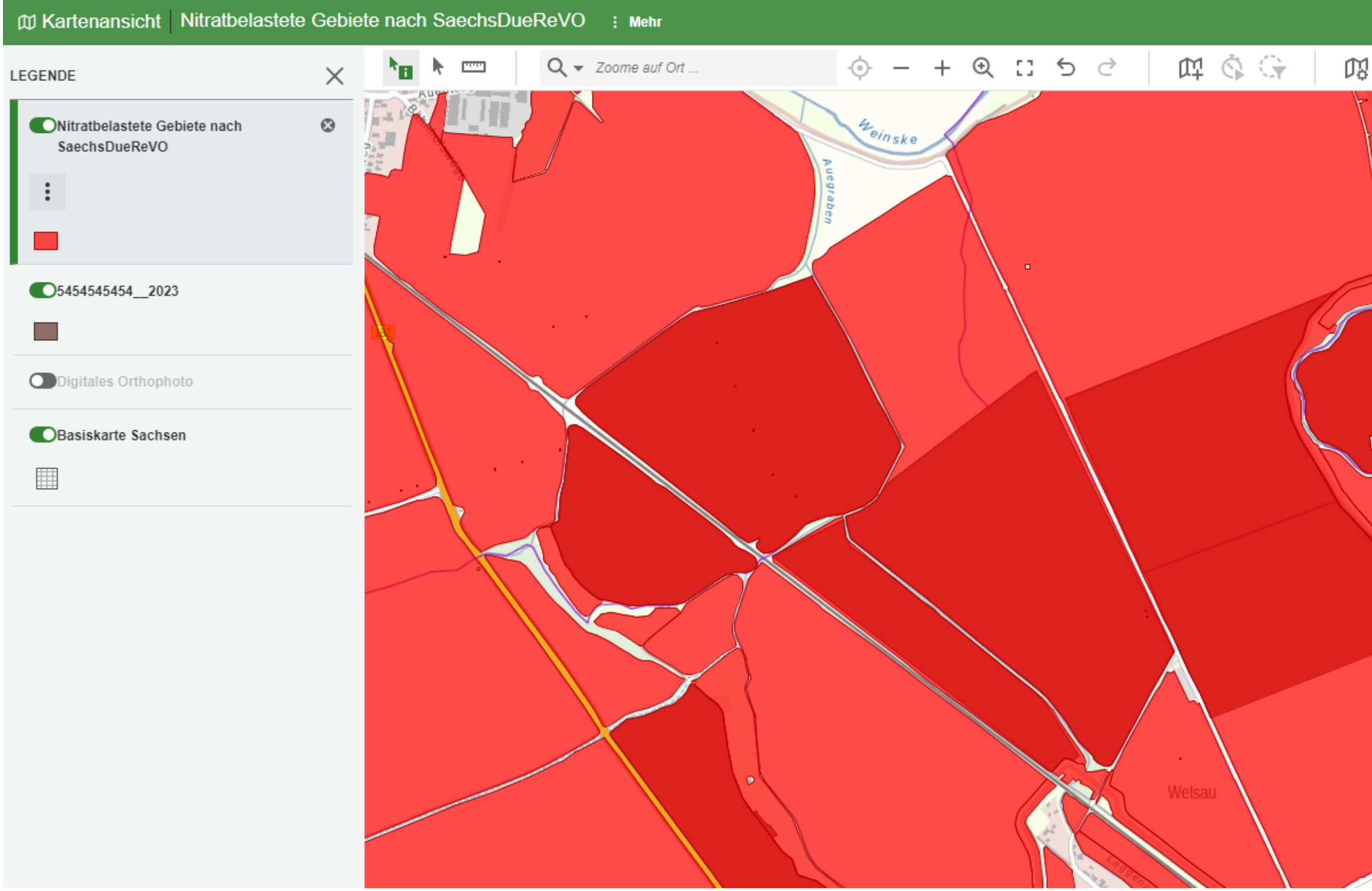

es kann hilfreich sein die Farbe oder/und Transparenz der Ebenen zu verändern, um die Abgrenzung besser hervorzuheben oder Grenzen der nachfolgenden Ebenen sichtbar zu machen

[] Gesamten Themenbereich anzeigen

LANDESAMT FÜR UMWELT, LANDWIRTSCHAFT UND GEOLOGIE

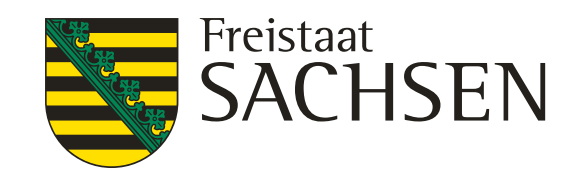

## ← DARSTELLUNG ANPASSEN Signatur Transparenz 0 % and the control of 0% 100% Farbe Benutzerdefinierte Farbe.

# **Änderung der Farbe und Transparenz der Ebenen**

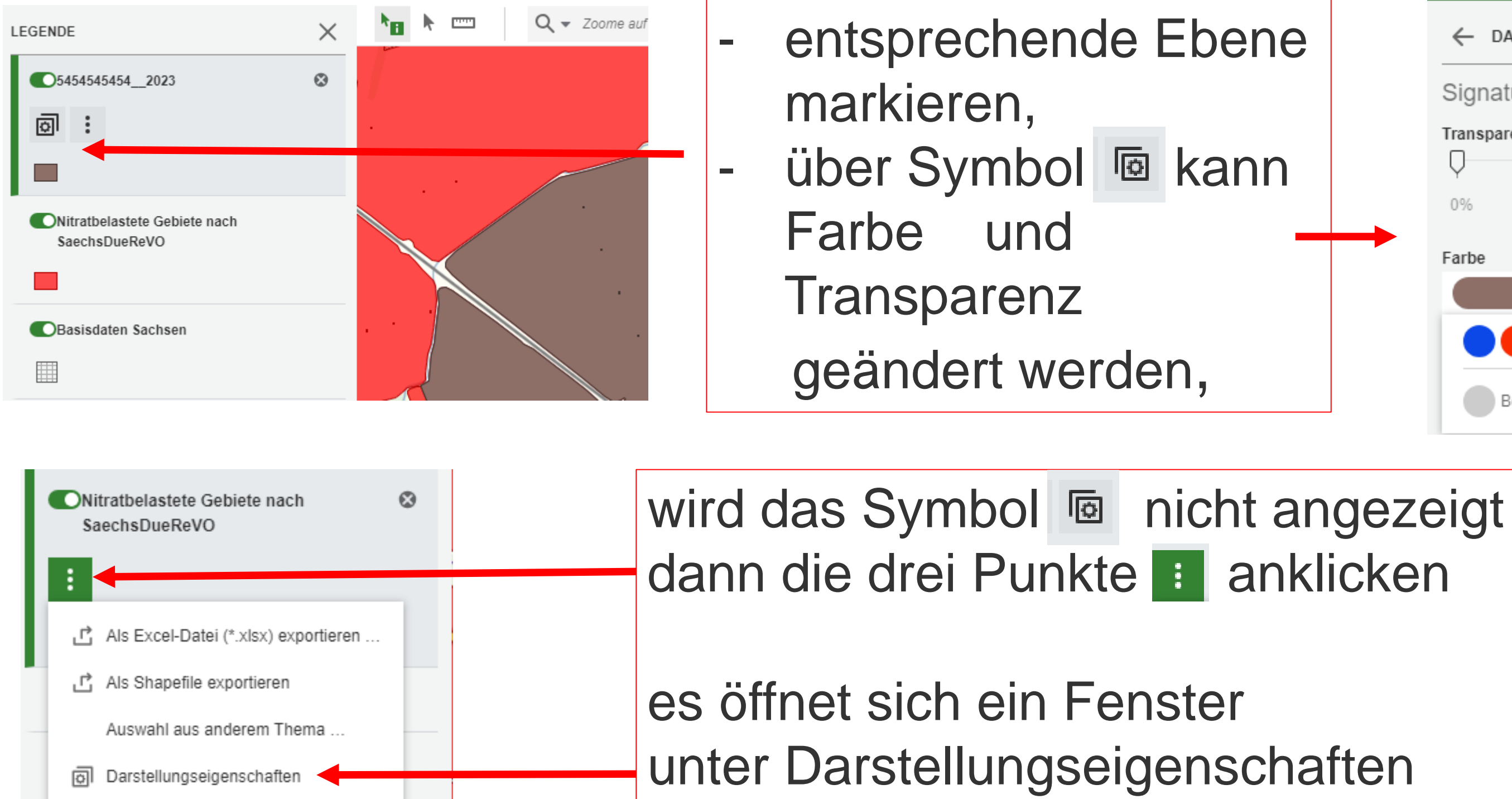

# kann dann Farbe und Transparenz geändert werden

31 24.08.2023 Grit Bröse

## LANDESAMT FÜR UMWELT, **LANDWIRTSCHAFT** UND GEOLOGIE

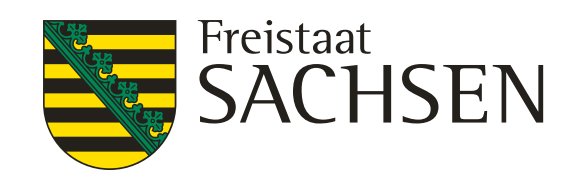

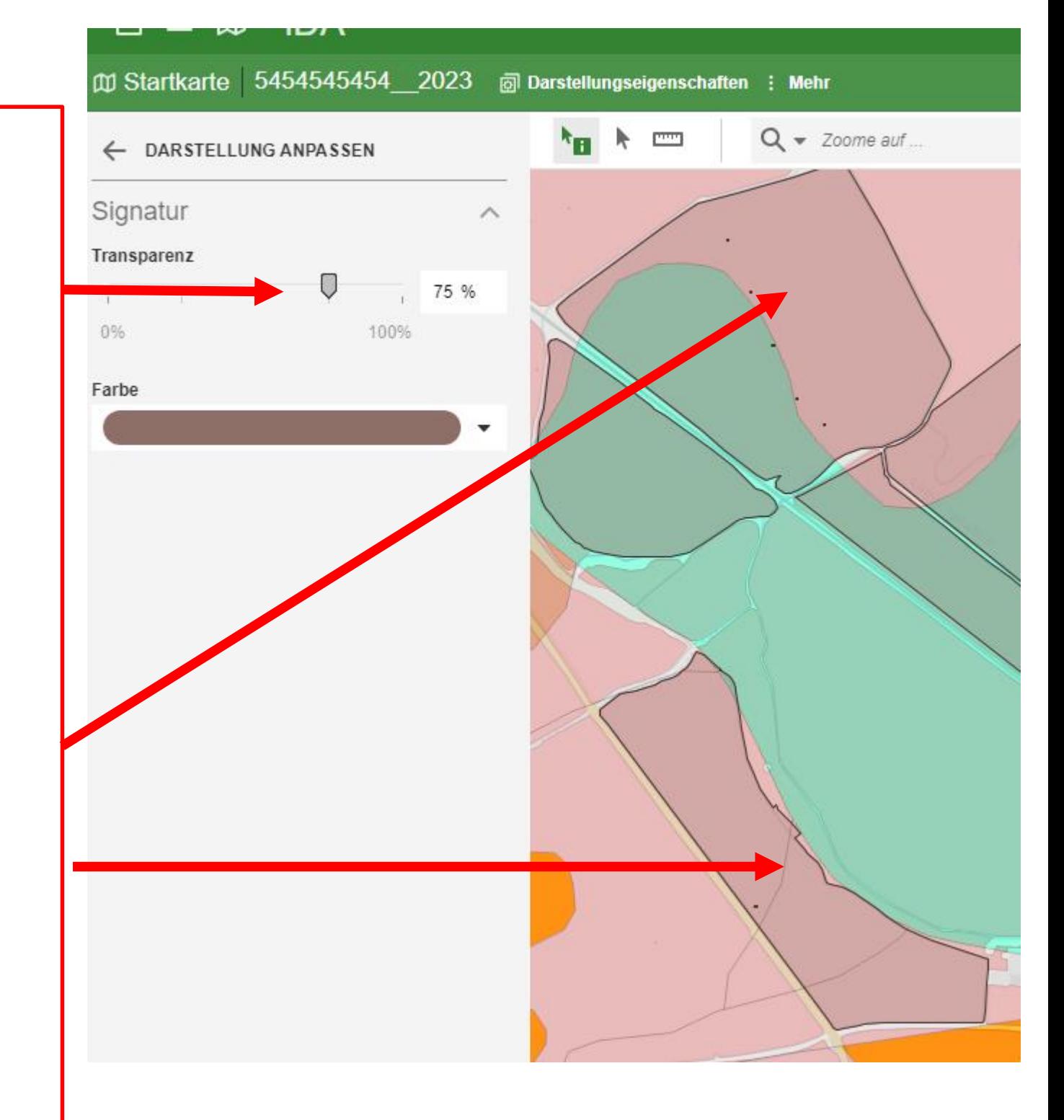

# **Änderung der Farbe und Transparenz der Ebenen**

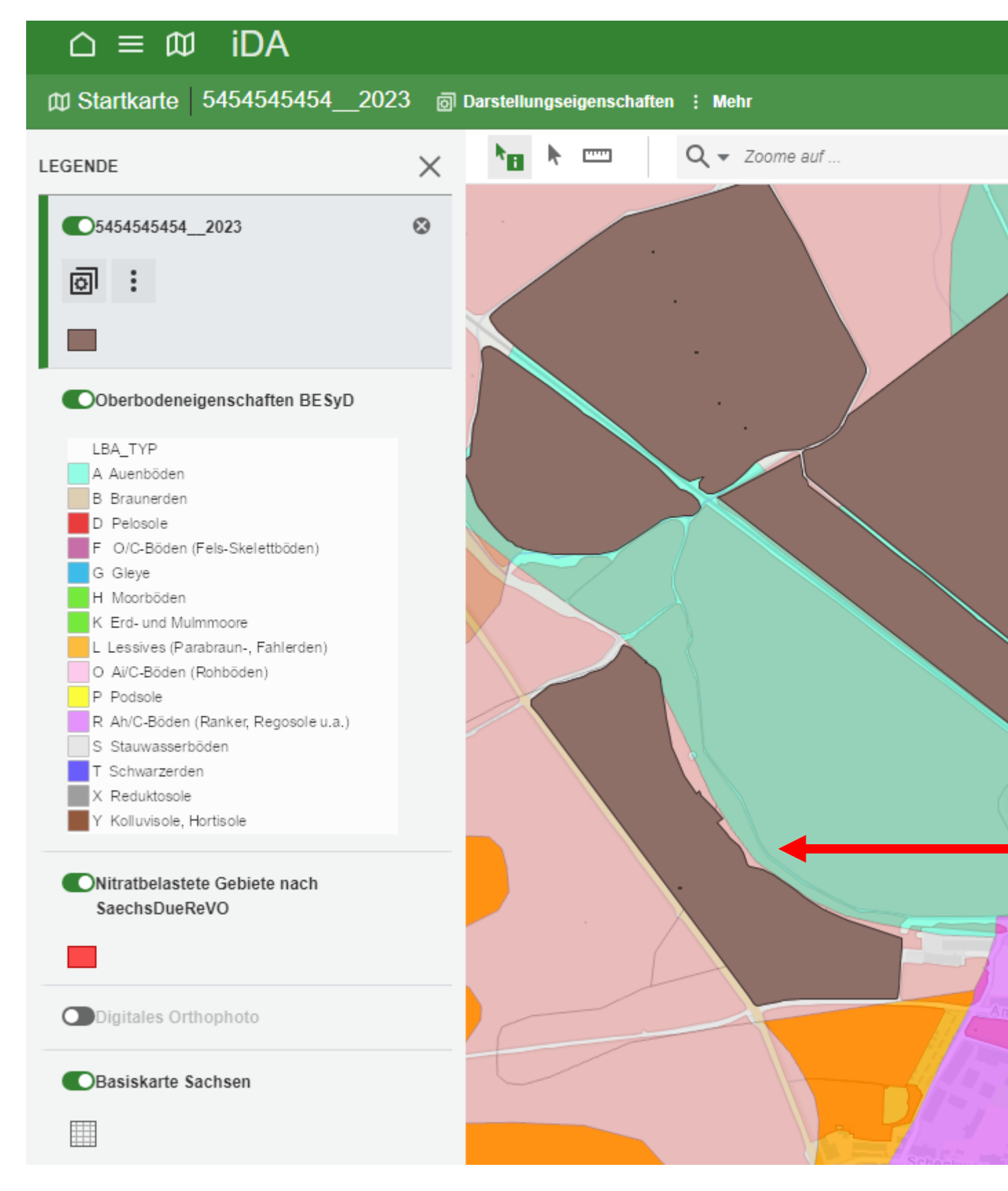

die Transparenz für die Ebene des eingeladenen Shape wurde auf 75% geändert

die Unterteilung der darunterliegende Ebene "Oberbodeneigenschaften BESyD" wird sichtbar

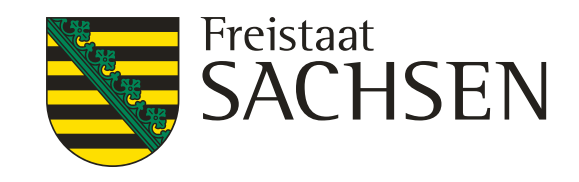

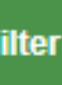

a.

# **Grundwassermessstellen**

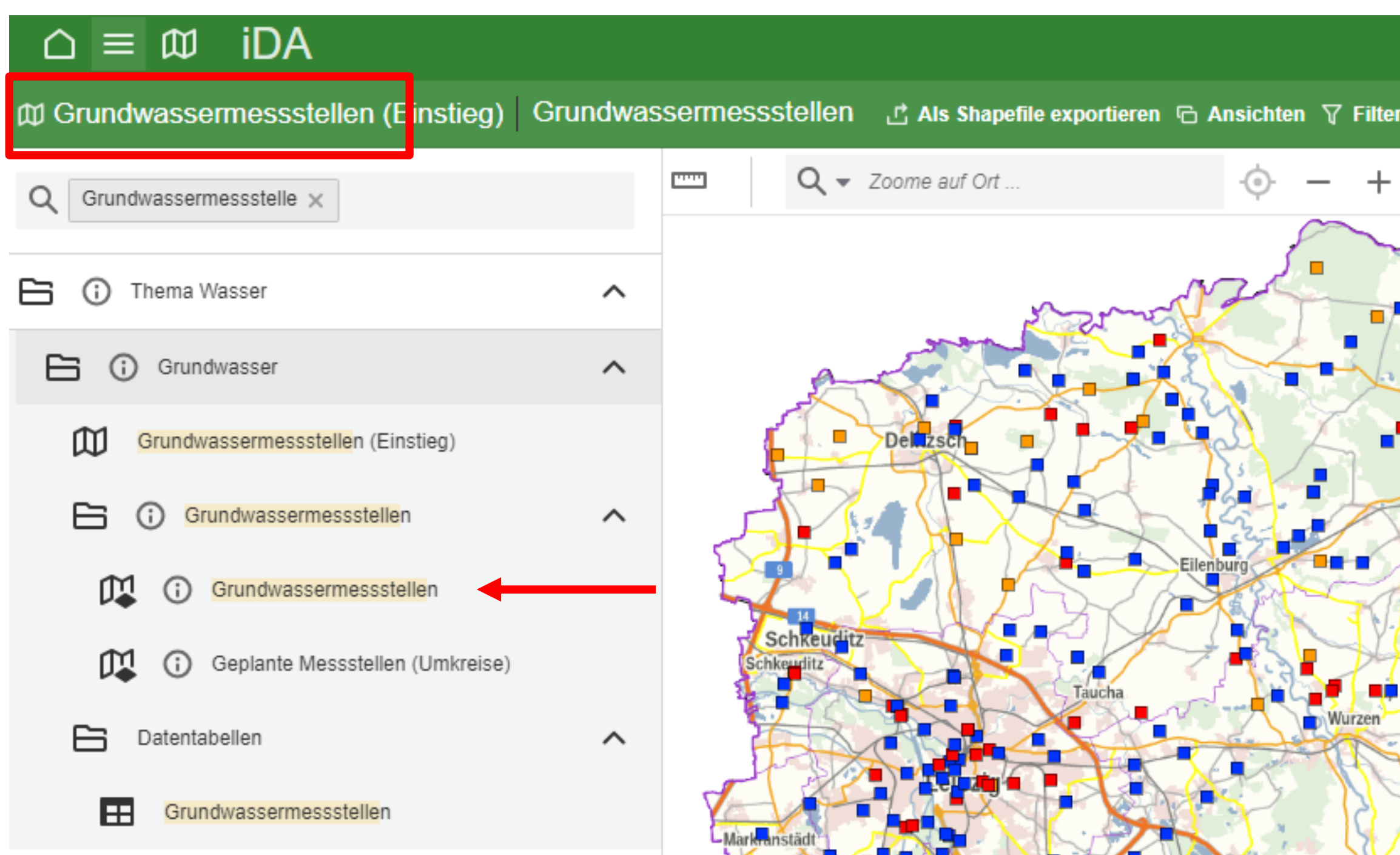

# nur bei den Grundwassermessstellen welche die Beschaffenheit **anzeigen,** sind Objektinformationen hinterlegt

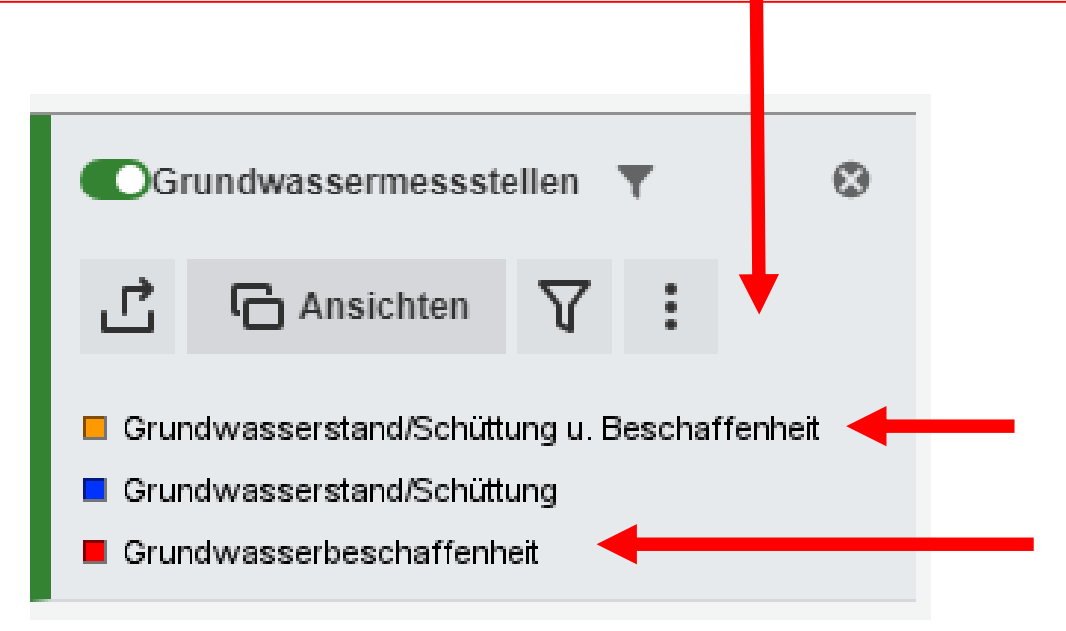

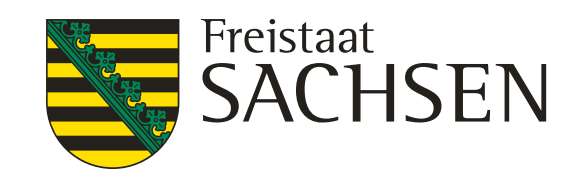

- r von der Ebene kann ein Shape erzeugt werden
	- es werden verschiedene Ansichten angeboten
	- es kann nach Messstellen gefiltert werden
	- von den Messstellen kann unter anderem eine diese entspricht der Ansicht "Tabelle"

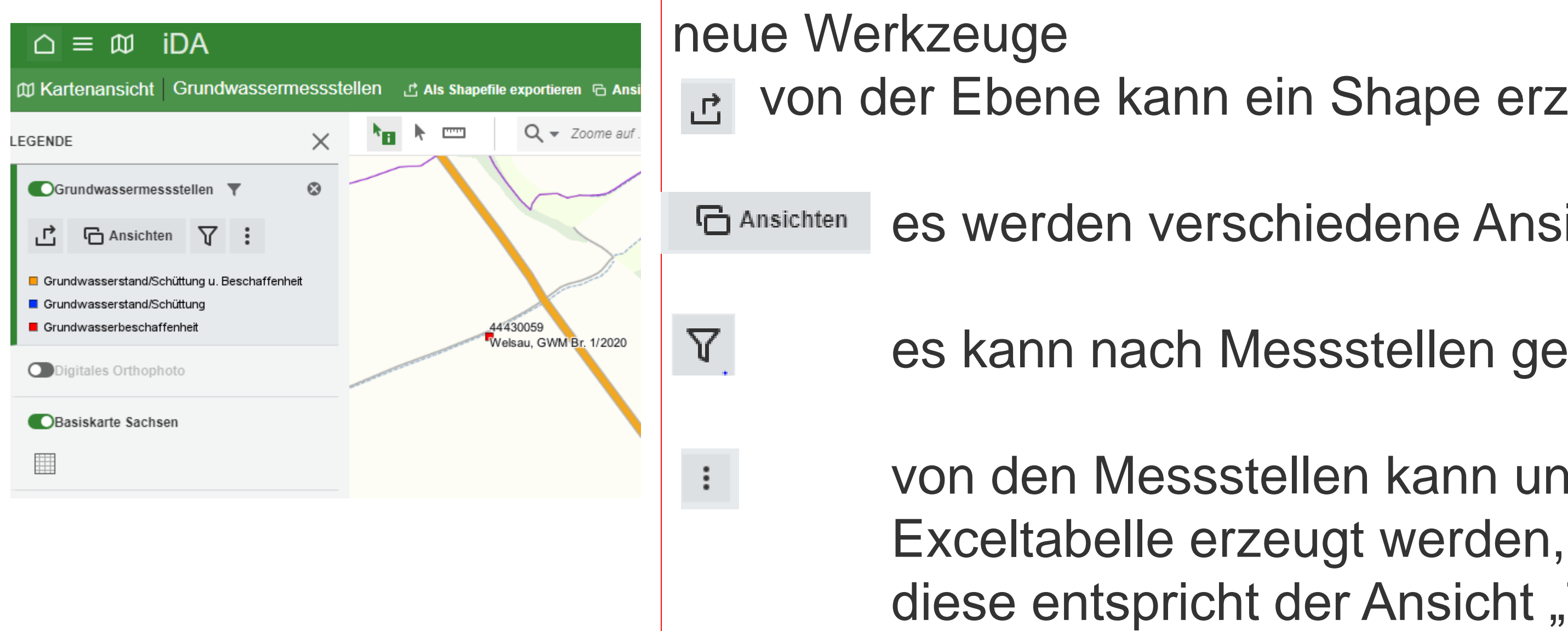

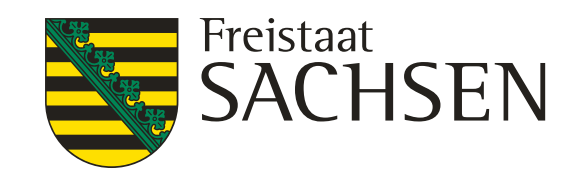

# dieser Brunnen liegt in der Nähe der eingeladenen

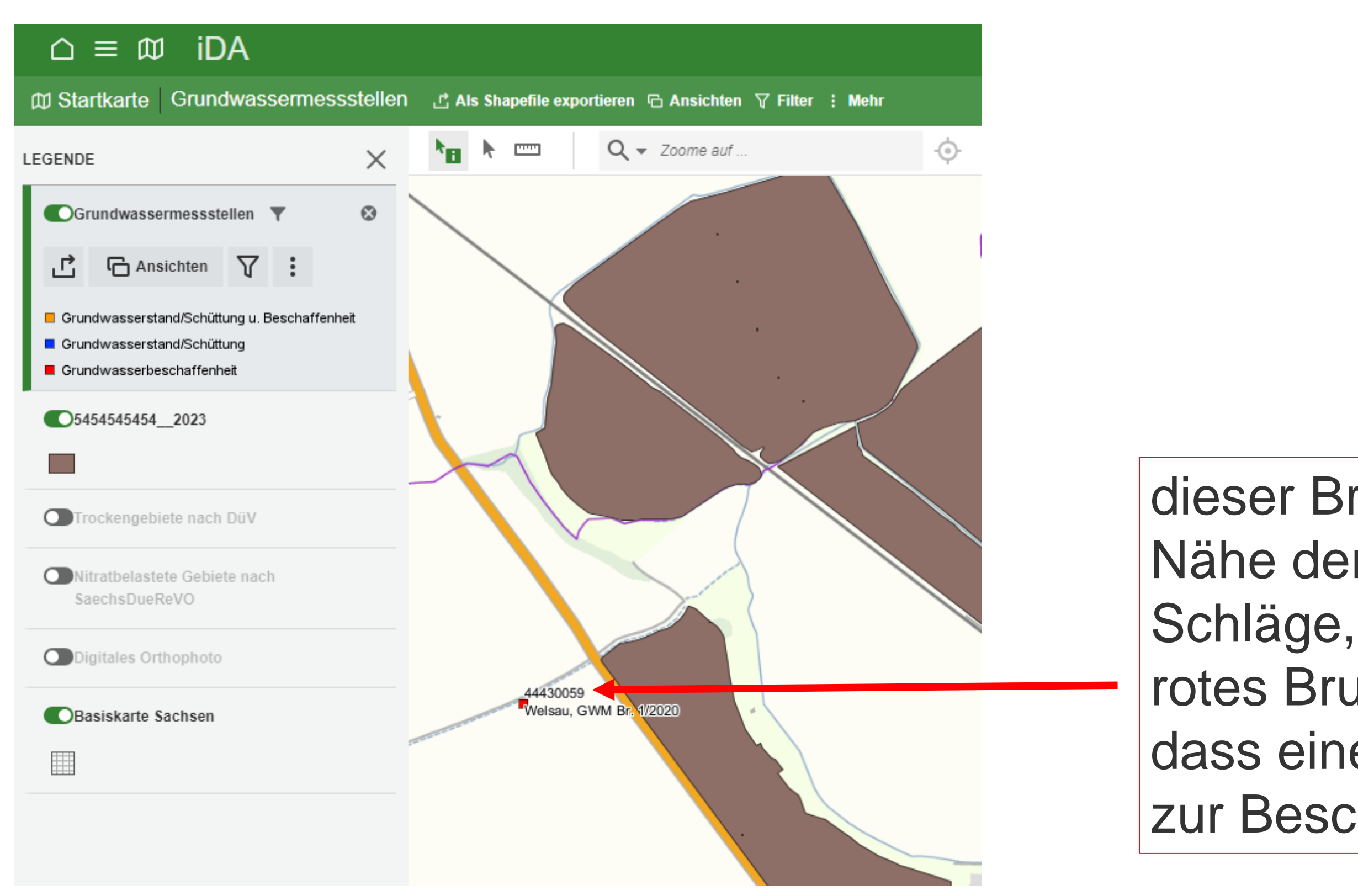

- 
- rotes Brunnensymbol bedeutet, dass eine Objektinformation zur Beschaffenheit hinterlegt ist

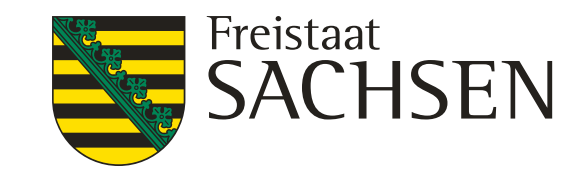

# zum Abfragen der Objektinformation die Messstelle anklicken, das Fenster mit der "Objektinformationen" größer ziehen oder nach unten scrollen, im unteren Drittel können die Beschaffenheitsdaten als Diagramm oder **Tabelle** abgerufen werden

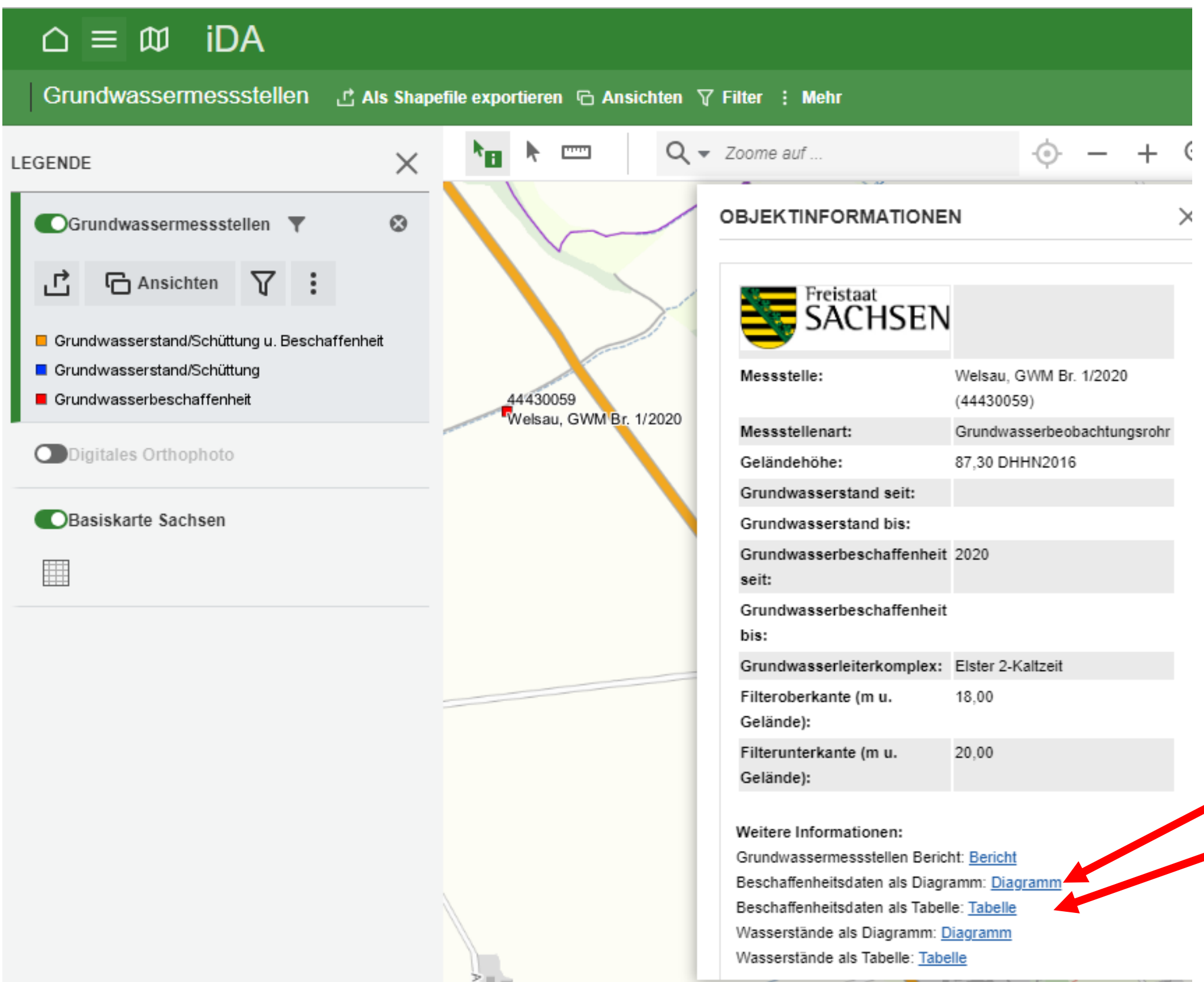

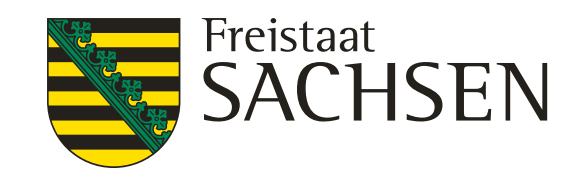

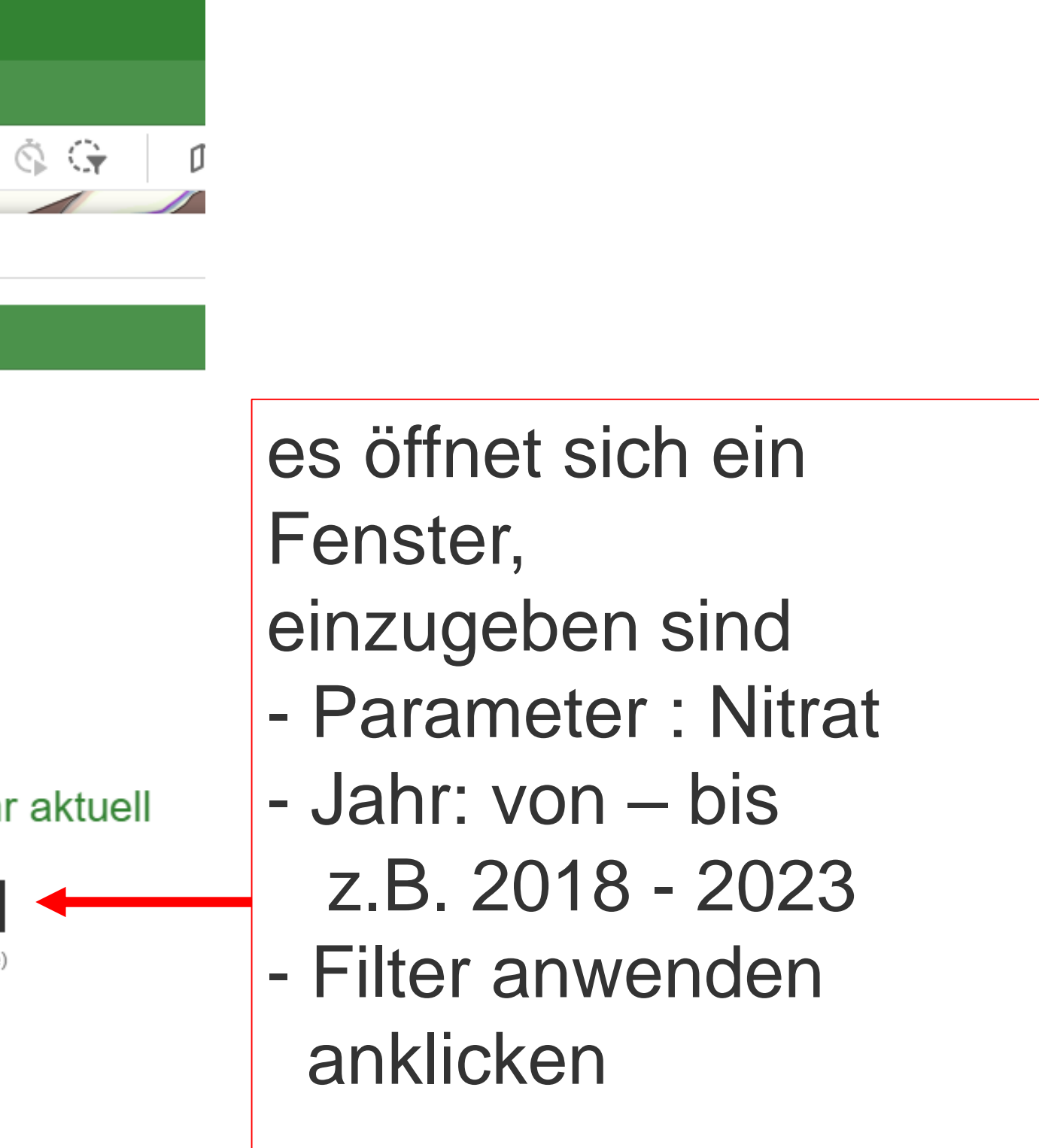

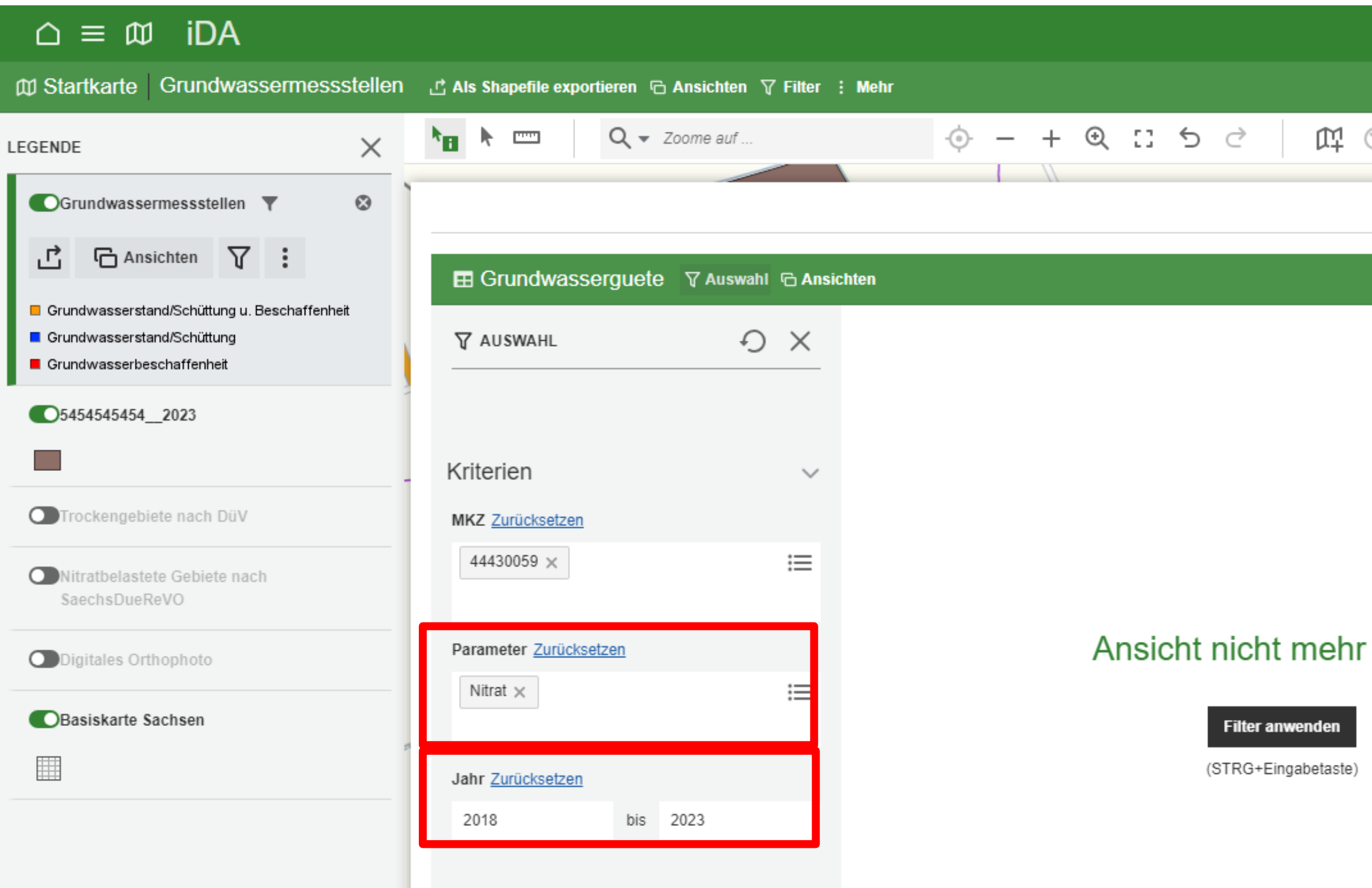

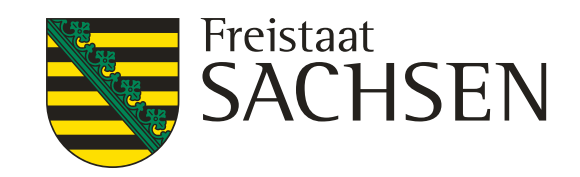

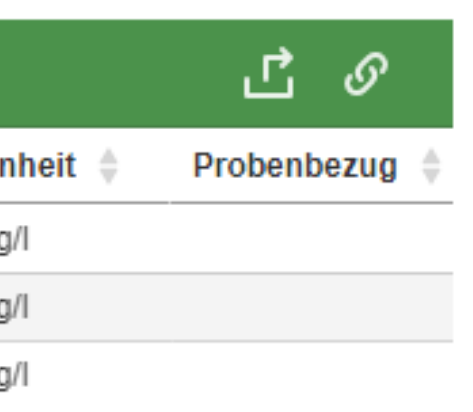

# **Grundwassermessstellen**

## **⊞** Grundwasserguete **V** Auswahl **G** Ansichten  $\bigcirc$  $\times$ **V**AUSWAHL 3 Ergebnisse Kriterien  $\checkmark$ MKZ Zurücksetzen 這 44430059 × Parameter Zurücksetzen 這 Nitrat  $\times$ Jahr Zurücksetzen bis 2023 2018

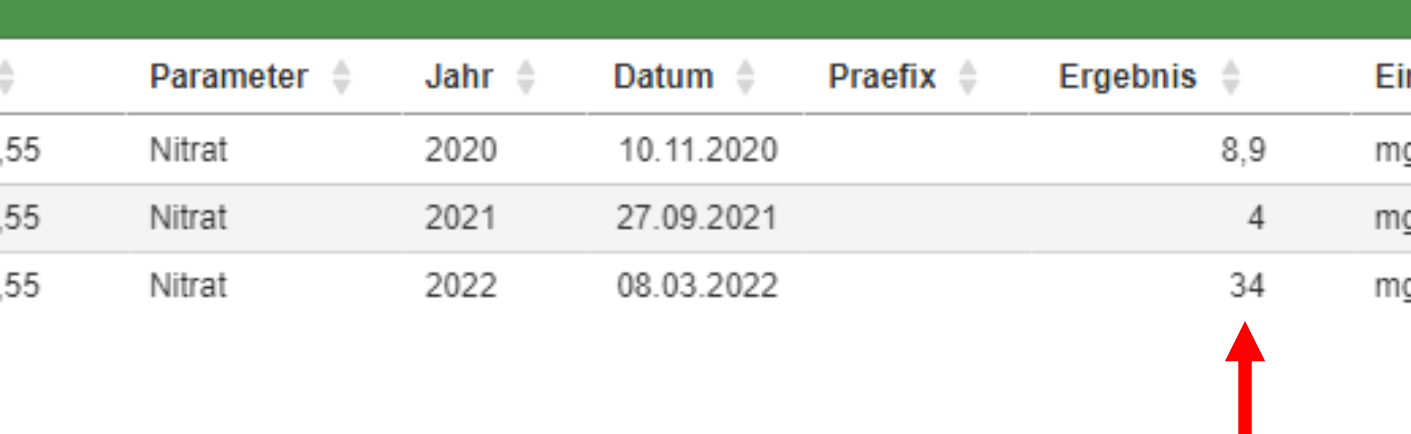

in der Tabelle nach rechts scrollen Ergebnisspalte zeigt Nitratwerte an, alle Werte liegen unter 37,5 bzw. 50 mg/l

für die Festlegung des N-Gebiet sind die Nitrat-Gehalte der "verwendeten Messstellen" ausschlaggebend

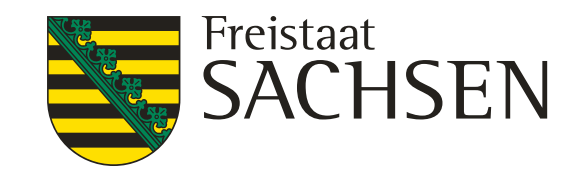

suche nach "verwendete Messstellen" oder über die Suchanfrage "Nitrat" möglich

# **Grundwassermessstellen**

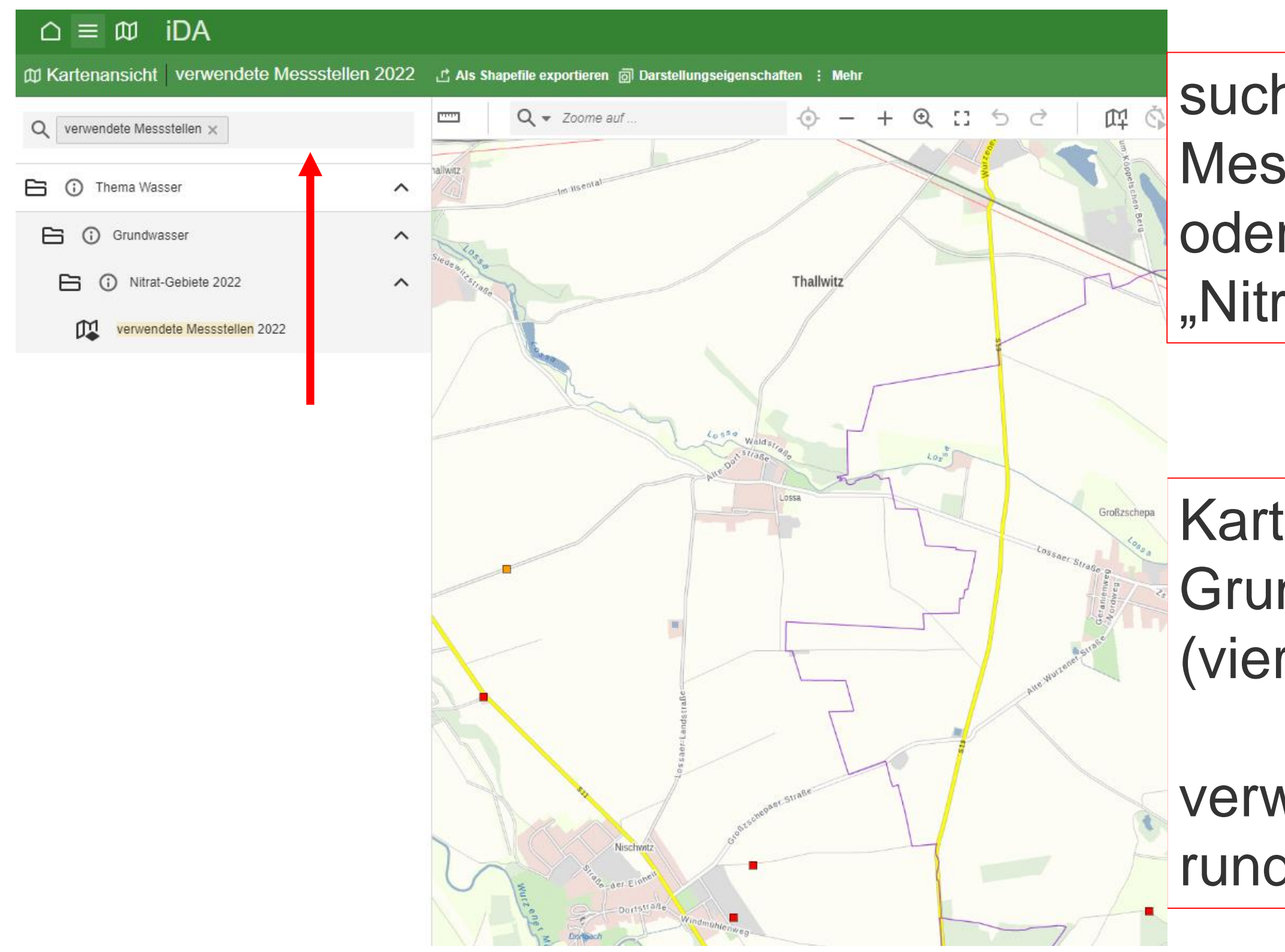

Kartenausschnitt zeigt die Grundwassermessstellen an (viereckige Symbole)

verwendete Messstellen haben runde Symbole

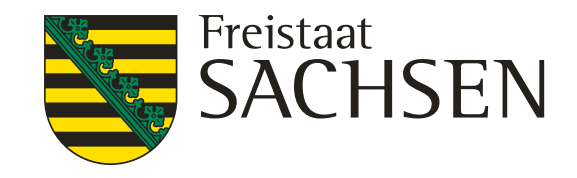

- "verwendete Messstellen" (runde Symbole) - man unterscheidet Landesmessnetz und Zusatzmessstellen - die Messstellen werden mit dem Nitratwert angezeigt - es sind nur die Werte für 2022 hinterlegt (keine Tabelle)

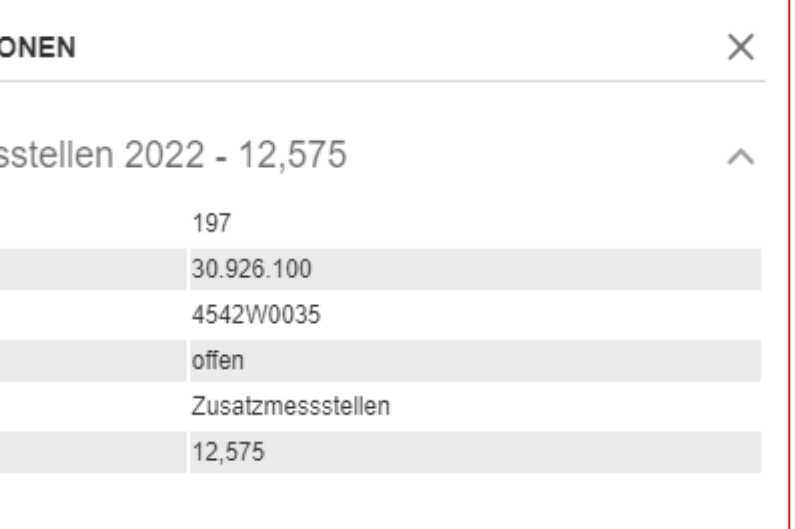

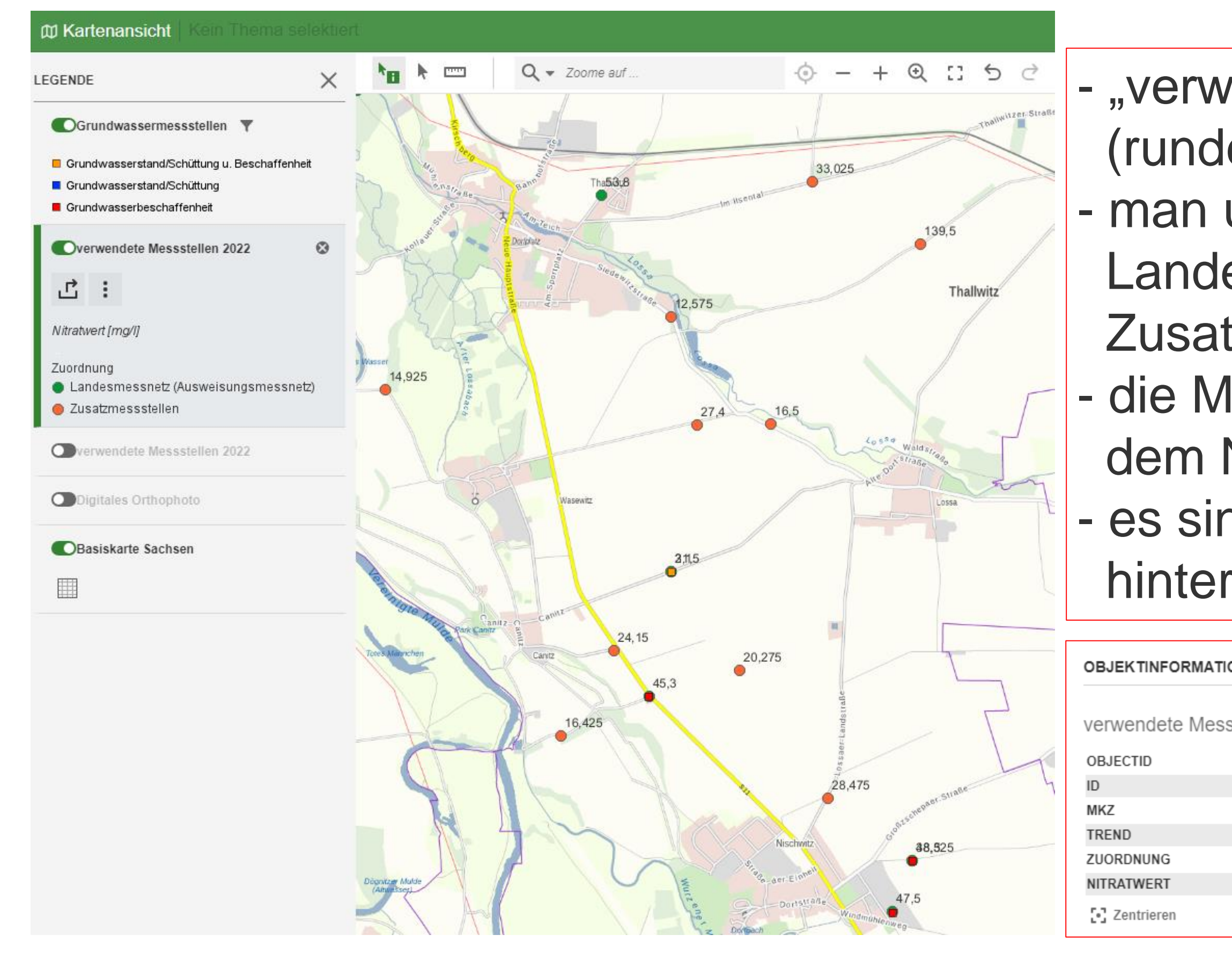

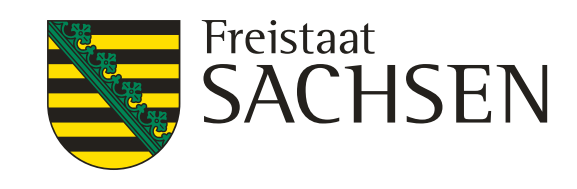

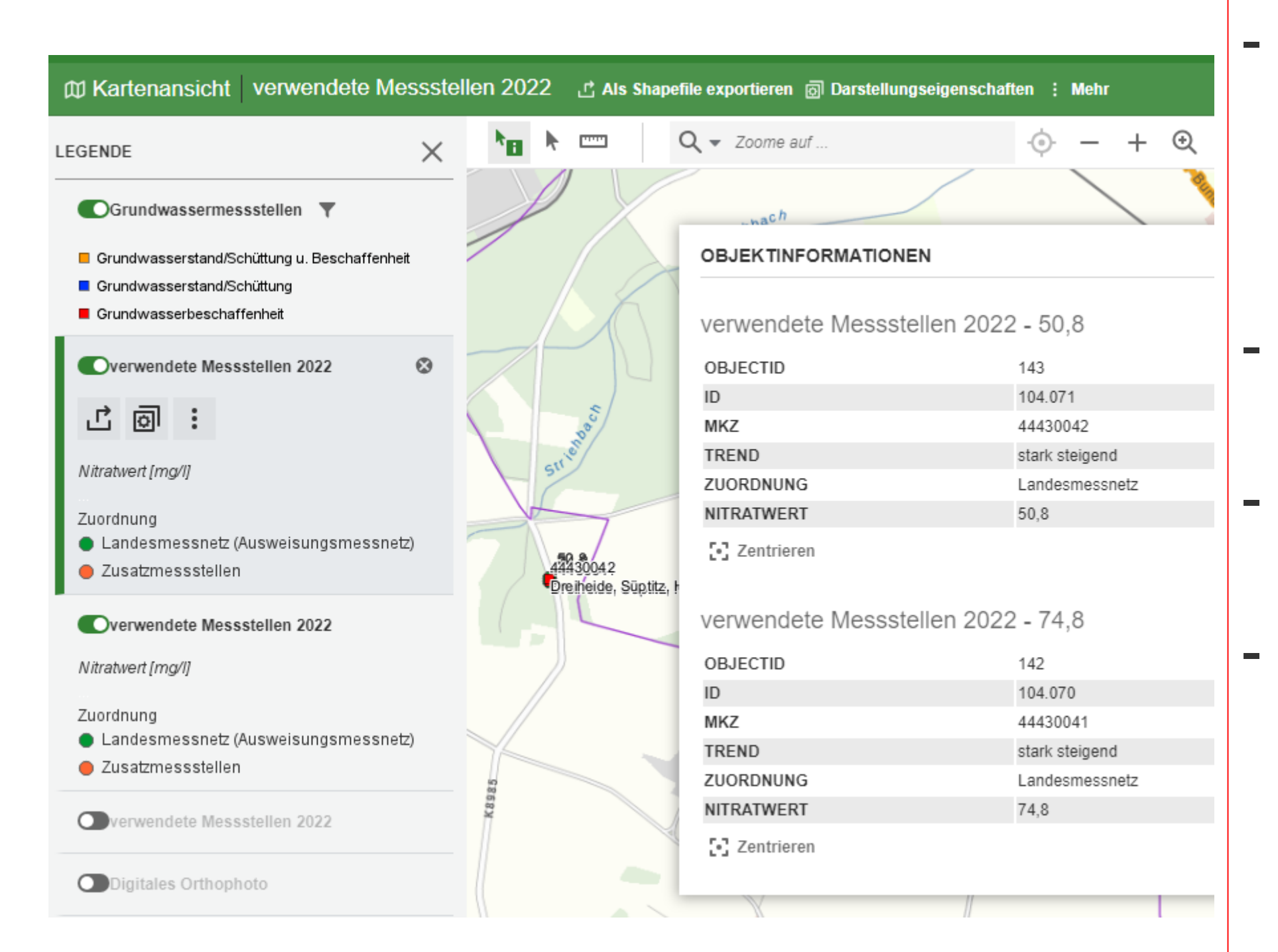

- in der Ebene "verwendete Messstellen" kann nicht nach Messstellen gesucht oder gefiltert werden
- in diesem Beispiel liegen zwei Messstellen übereinander
	-
	- in der Ebene "Grundwassermessstelle für den jeweiligen Brunnen die Werte für andere Jahre aufrufen
	- Beachte, nicht für jede "verwendete Messstelle" ist eine Grundwassermessstelle abrufbar
- Messstellenkennzahl (MKZ) aus
	- der Objektinformation entnehmen

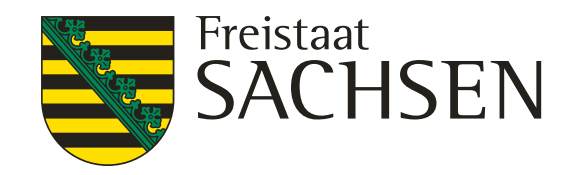

 $\mathbb{D}^q_2$ 

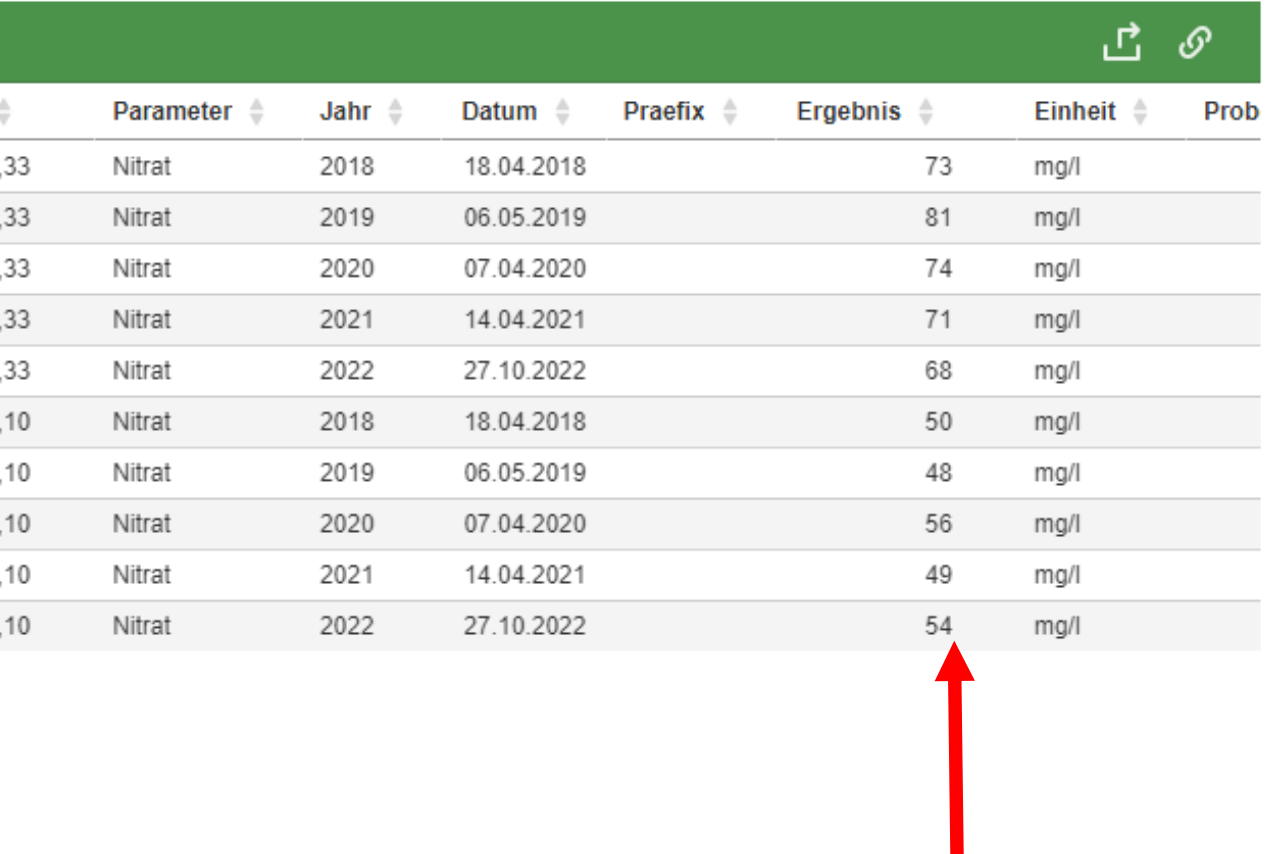

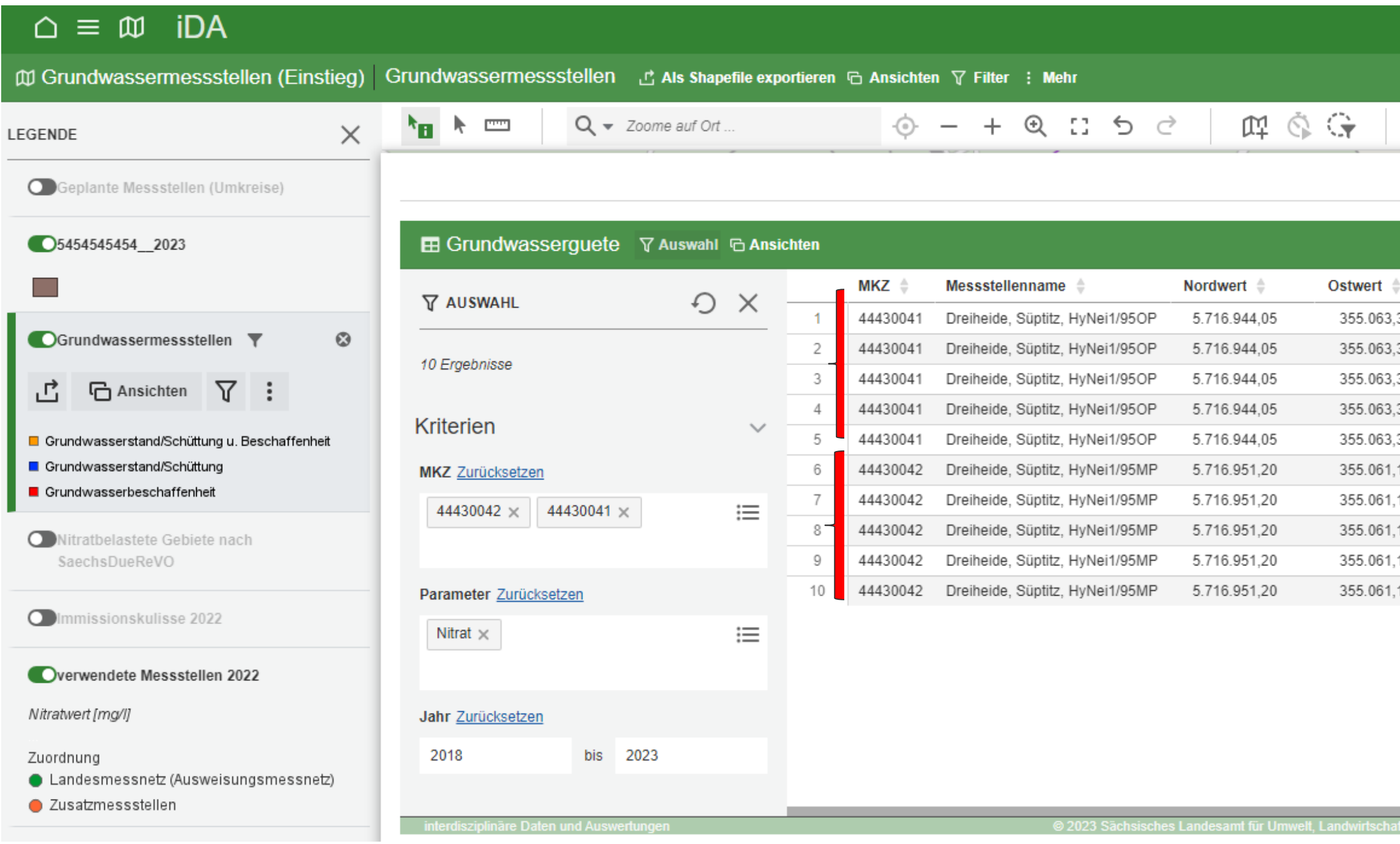

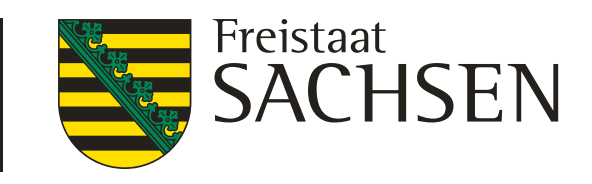

# geplante Grundwassermessstellen

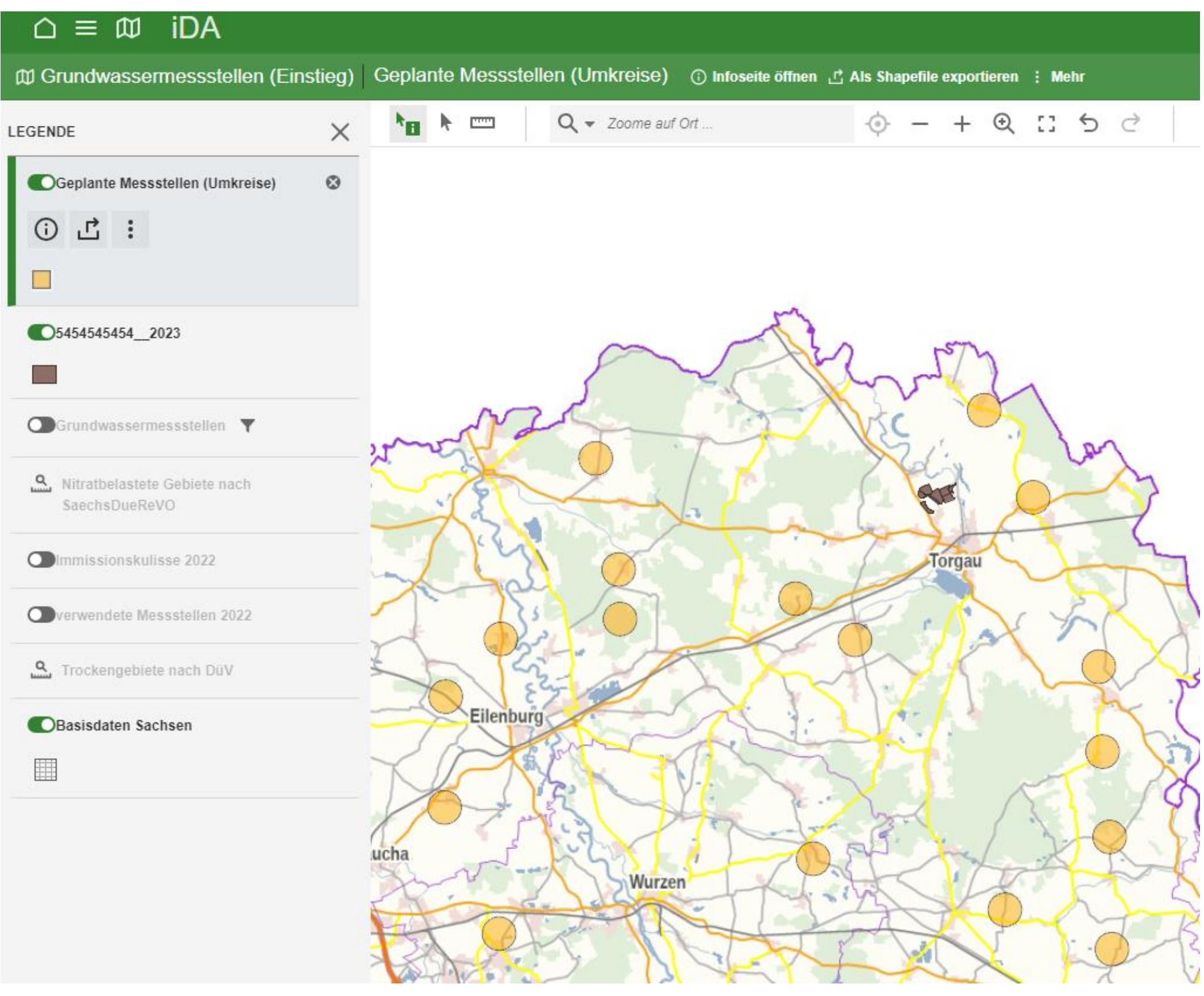

# Themenansicht wählen Suche nach: "geplante Messstellen"

![](_page_41_Picture_55.jpeg)

![](_page_42_Picture_4.jpeg)

![](_page_42_Figure_1.jpeg)

# **Bodendaten - Düngebedarfsermittlung**

![](_page_43_Picture_4.jpeg)

# **Bodendaten - Düngebedarfsermittlung**

![](_page_43_Picture_1.jpeg)

unter "Oberbodeneigenschaften BESYD" werden die Informationen zum -Steingehalt, -durchwurzelbare Tiefe, -Bodenart -Feinanteil angezeigt

![](_page_44_Picture_4.jpeg)

# **Bodendaten - Düngebedarfsermittlung**

![](_page_44_Figure_1.jpeg)

Ebene "Oberbodeneigenschaft…" markieren in den entsprechenden Schlag klicken Cursor in das Fenster "Objekteigenschaften" stellen es wird der ausgewählte Schlag angezeigt und die Oberbodeneigenschaften

![](_page_45_Picture_4.jpeg)

# **Bodendaten - Düngebedarfsermittlung**

![](_page_45_Picture_1.jpeg)

# **Achtung**

- manchmal ist die Ebene "Oberbodeneigenschaften" trotz einheitlicher Farbe des Areals untergliedert (dünne graue Striche) - diese untergliederten Areale weisen unterschiedliche Werte aus
- je nach Reihenfolge wird diese Darstellung /Ansicht durch andere Ebenen überdeckt - zur Überprüfung entweder die Ebenen schließen oder deren Transparenz ändern

![](_page_46_Picture_4.jpeg)

![](_page_46_Picture_81.jpeg)

# **Bodendaten - Düngebedarfsermittlung**

![](_page_46_Figure_1.jpeg)

48 24.08.2023 Grit Bröse

# **Wasserschutzgebiete (WSG)**

![](_page_47_Picture_34.jpeg)

werden

![](_page_47_Picture_3.jpeg)

LANDESAMT FÜR UMWELT, LANDWIRTSCHAFT UND GEOLOGIE

![](_page_47_Figure_5.jpeg)

49 24.08.2023 Grit Bröse

LANDESAMT FÜR UMWELT, LANDWIRTSCHAFT UND GEOLOGIE

![](_page_48_Picture_4.jpeg)

四 奇

# **Wasserschutzgebiete (WSG)**

![](_page_48_Picture_1.jpeg)

es ist zu beachten, dass für die WSG zusätzliche Festlegungen oder Anforderungen erlassen sein können, zu erfragen bei der Unteren Wasserschutzbehörde ihres

Landkreises (UNB)

![](_page_49_Picture_7.jpeg)

# **Bodenschätzung**

![](_page_49_Figure_1.jpeg)

- Boden mit den Unterthemen Bodenschätzung Bodenfunktionenbewertung Auswertung" auswählen folgenden Ebenen von "Nutzbare Feldkapazität (nFK)" bis "Klassenzeichen und Wertzeichen" eingeladen
- Suche nach: Bodenschätzung - angezeigt wird das Thema - "Bodenschätzung- bodenkundliche - es werden automatisch die fünf
- 

![](_page_50_Picture_6.jpeg)

# **Bodenschätzung**

![](_page_50_Figure_1.jpeg)

sind eingeladen, über Symbol

![](_page_50_Picture_3.jpeg)

- eigenes Shape und Ebene Grundzahl
- zur besseren Unterscheidung der Areale die Transparenz des Shape verändern
	-
- bei hoher Transparenz sind die Flächen des Shape schwarz umrandet

![](_page_51_Picture_5.jpeg)

# **Bodenschätzung**

![](_page_51_Figure_1.jpeg)

angezeigt

- Ebene Grundzahl markieren, erhält links einen grünen Rand Objektinformation zur Grundzahl und dem eigenem Shape wird
- Cursor in Objektinformation auf
- eigenes Shape stellen,
- das ausgewählte Objekt wird
- schwarz umrandet,
- das Fenster "Objektinformation" kann verschoben werden

![](_page_52_Picture_4.jpeg)

# **Bodenschätzung**

![](_page_52_Picture_38.jpeg)

# odenart Areal die dnen ausgewiesen

![](_page_53_Picture_4.jpeg)

# **Bodenschätzung**

![](_page_53_Figure_1.jpeg)

anzeigen der Ackerlandschätzung mit Wertzahlen Grünlandschätzung mit Wertzahlen - Ebene "Klassenzeichen und Wertzahlen" markieren - Maßstab wählen - bei einem Maßstab von ca. 1:3000 werden für das Areal die Wertzahlen angezeigt

![](_page_54_Picture_16.jpeg)

# **Bodenschätzung**

Ackerlandschätzung mit Wertzahl lS3Al\_49/48

- lS Bodenart
- 3 Zustandsstufe
- Al geologische Entstehung
- 49 Grundzahl (Bodenzahl)
- 48 AG\_Zahl (Ackerzahl)
- **Bodenart** 
	- **Bodenstufe**
- a Klima (Klimastufe)
- 
- 
- 

# Grünlandschätzung mit Wertzahl

LIa4-\_53/53

4- Wasser (Wasserstufe) 53 Grundzahl (Grünlandgrundzahl) 53 AG\_Zahl (Grünlandzahl)

![](_page_55_Picture_5.jpeg)

# **Einladen und Anzeige von Flurstücke**

![](_page_55_Figure_1.jpeg)

- "suche nach" Flurstück eingeben aus dem Thema Basisdaten die Ebenen "Flurstück" und "Flurstücksnummer"
- in die Kartenansicht wechseln zur besseren Darstellung der Grenzen ist es sinnvoll entweder die Transparenz der anderen Ebenen oder die Reihenfolge der Ebenen

auswählen zu ändern

![](_page_56_Picture_7.jpeg)

# **Einladen und Anzeigen von Flurstücken**

![](_page_56_Figure_1.jpeg)

## oberste Ebene Flurstücksnummer | Transparenz des eingeladenen

![](_page_56_Figure_3.jpeg)

# Shape geändert

![](_page_57_Picture_4.jpeg)

# **Einladen und Anzeigen von Flurstücken**

![](_page_57_Picture_1.jpeg)

# bitte beachten, das ausgewählte Flurstück wird nicht markiert